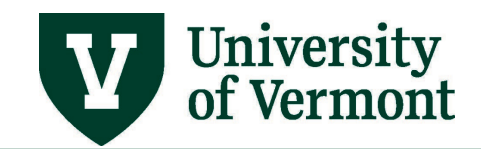

# **JOURNAL ENTRIES**

# **TABLE OF CONTENTS**

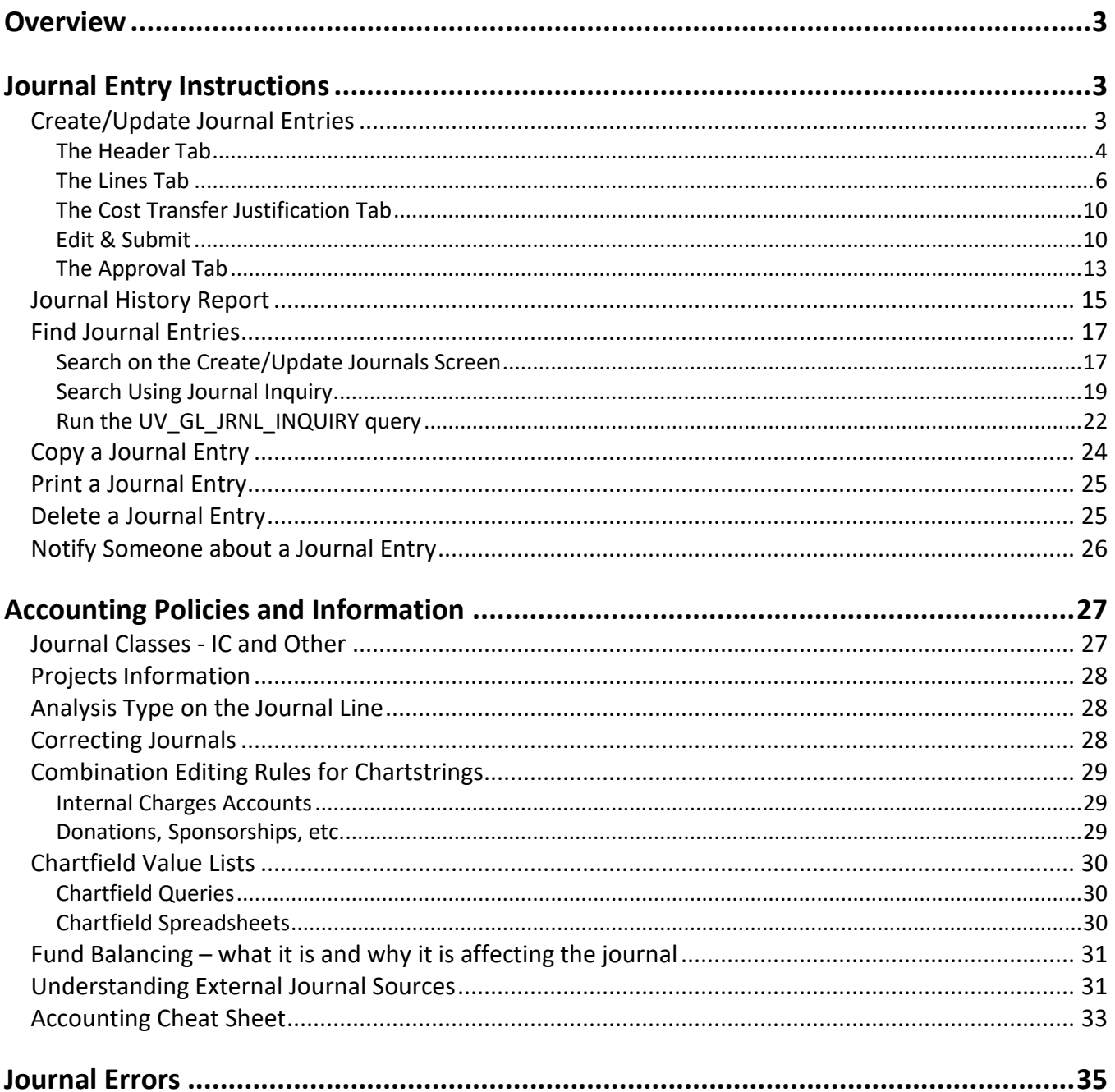

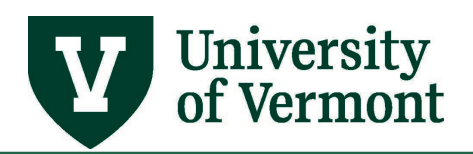

# **PeopleSoft Financials User Guide: Journal Entries**

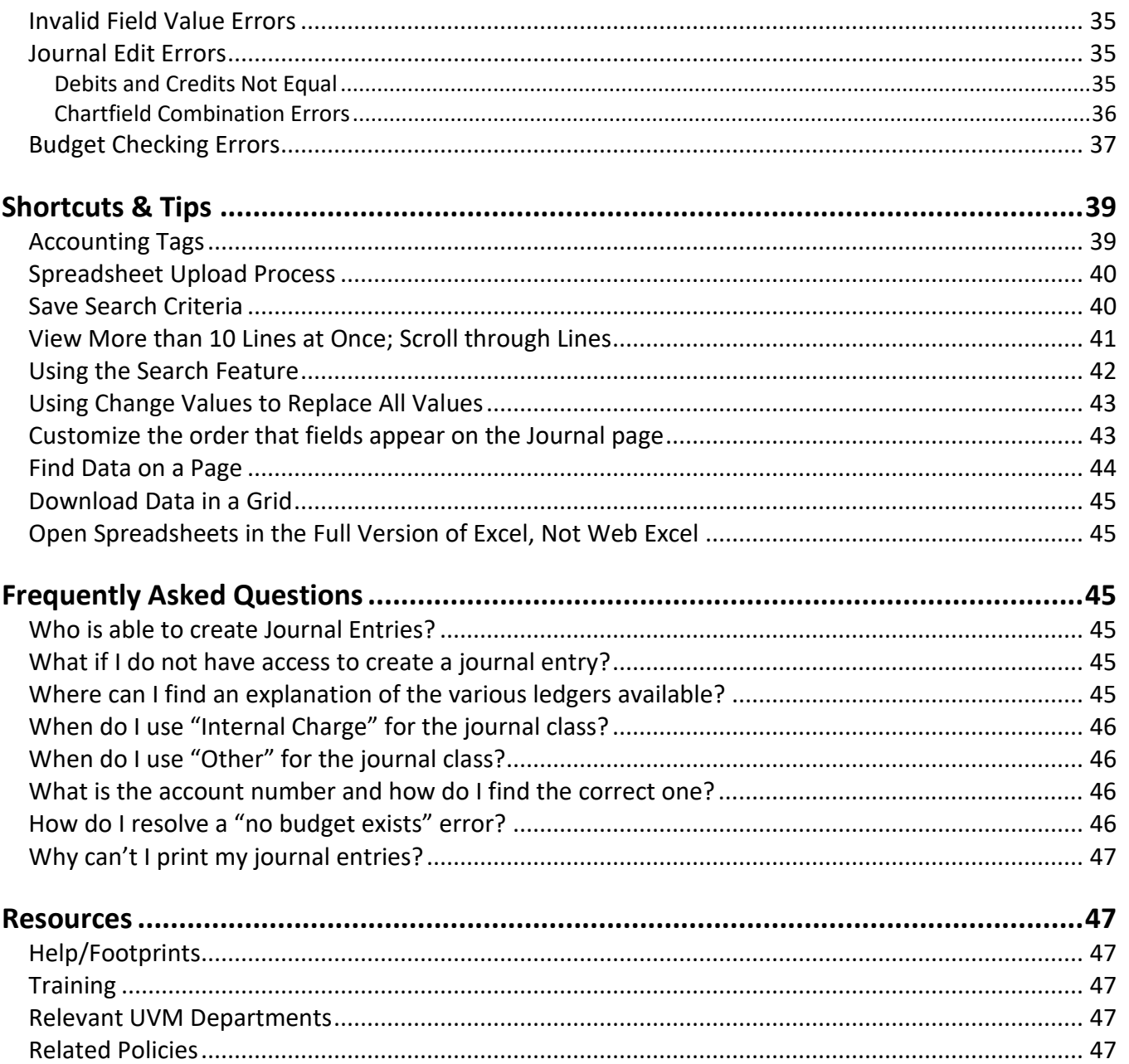

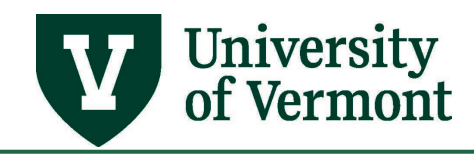

# <span id="page-2-0"></span>**Overview**

Journals are entries made to the PeopleSoft General Ledger to redistribute or reallocate money from one budget line to another. Each journal entry must have at least two lines in order to record both a debit and a credit for every transaction, and the total debits and total credits must be equal.

Typically, journal entries are created to:

- Correct or adjust prior journal entries
- Move expenses from one funding source to another
- Account for the internal sale of goods or services
- Transfer funds from one chartstring to another

# <span id="page-2-1"></span>**Journal Entry Instructions**

#### <span id="page-2-2"></span>**Create/Update Journal Entries**

- 1. Log in to **PeopleSoft Financials**
- **2.** On the **UVM Employee** Homepage click the **UVM Business Mgr WorkCenter** tile.

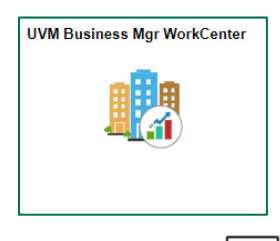

- **3.** Click the Arrow **interpret is condity** icon next to **Links** and **GL & Budget** to expand the menus, showing a list of frequently used items. Select **Create/Update Journal Entries.**
- **4.** Select the **Add a New Value Tab** at top.

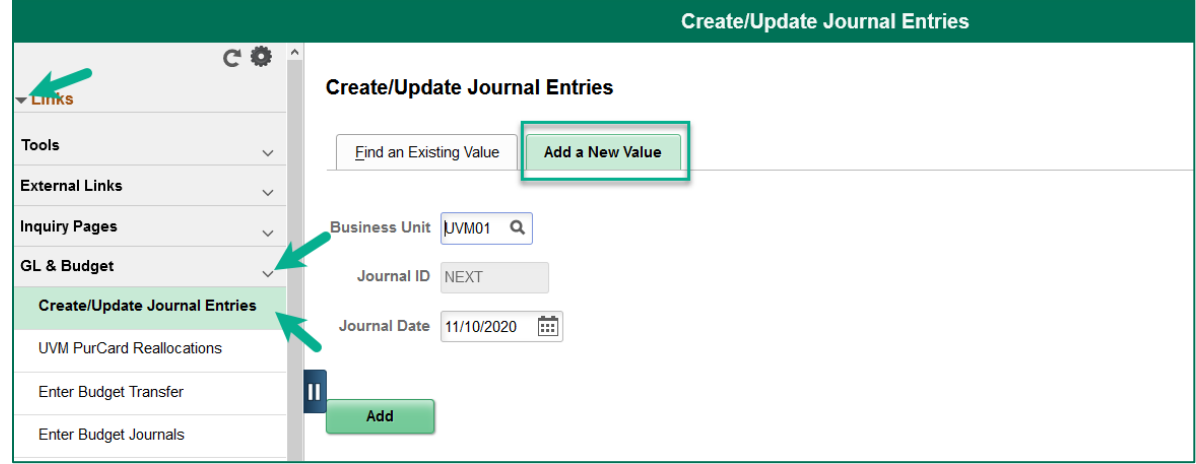

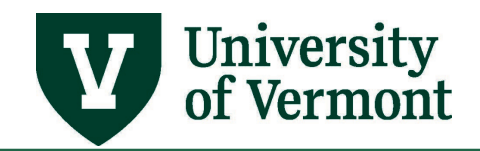

- **5.** The journal ID field will default to **Next**. The journal date field will default to the current date. Always use the current date unless processing a period 12 journal in July. In that case, change the date to 06/30.
- **6.** Click **Add**.

#### <span id="page-3-0"></span>**The Header Tab**

- **7.** The **Header Tab** will appear. Enter text into the **Long Description Field**. This field should explain, in detail, the reason for the journal entry in under 254 characters. Financial and Cost Accounting Services (FCAS) and Sponsored Project Administration (SPA) will use this information to ensure that the journal is doing what it is intended to do and that the journal is appropriate.
	- Use full sentences.
	- Provide as much identifying information as possible.
	- No acronyms or abbreviations the approvers and auditors need to understand what this journal is trying to accomplish.
	- No payroll transfers salary, wage, and benefits transfers must be processed by Payroll Services. Submit a request by email to [payroll@uvm.edu.](mailto:payroll@uvm.edu)
	- If the journal is a correction, indicate the source of the original transaction (PurCard journal P12345-51, PO45678 etc.).
	- When making corrections, one journal can correct multiple transactions that are charged to incorrect chartstrings. Indicate in the description field what each of the lines is correcting.

**NOTE:** Use the little arrow in the upper right corner of the Long Description box to pop out the text box so that you can see all of the text at once.

**8.** Use the Attachments link in the center left section of the page to add any attachment that you like to support the journal, if desired.

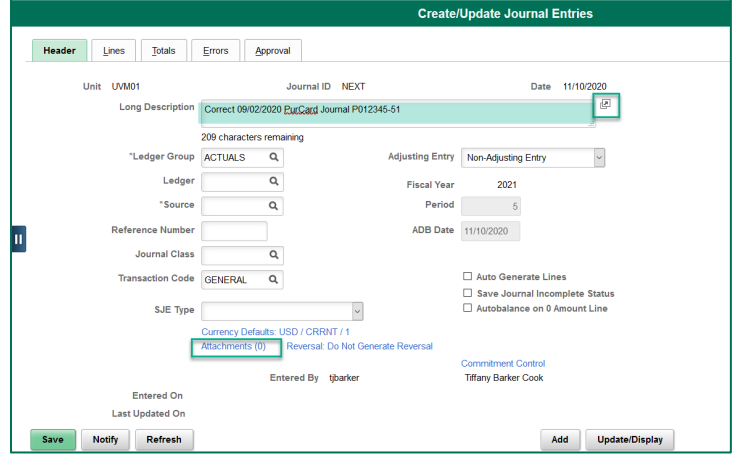

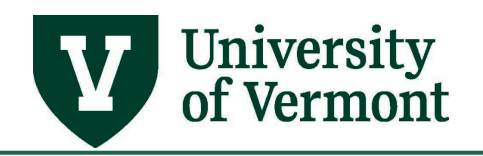

**9.** Type in a three-character Source value or click the **Look Up** icon on the **Source** field to select the source. The **Source** code in the Header section should always represent the unit of the individual entering the journal. (If it does not, navigate to Main Menu > Employee Self-Service > User Defaults to update it, or log a [Footprint](https://footprints.uvm.edu/catalystgroup.html) to have the default Journal Source changed to the appropriate value.)

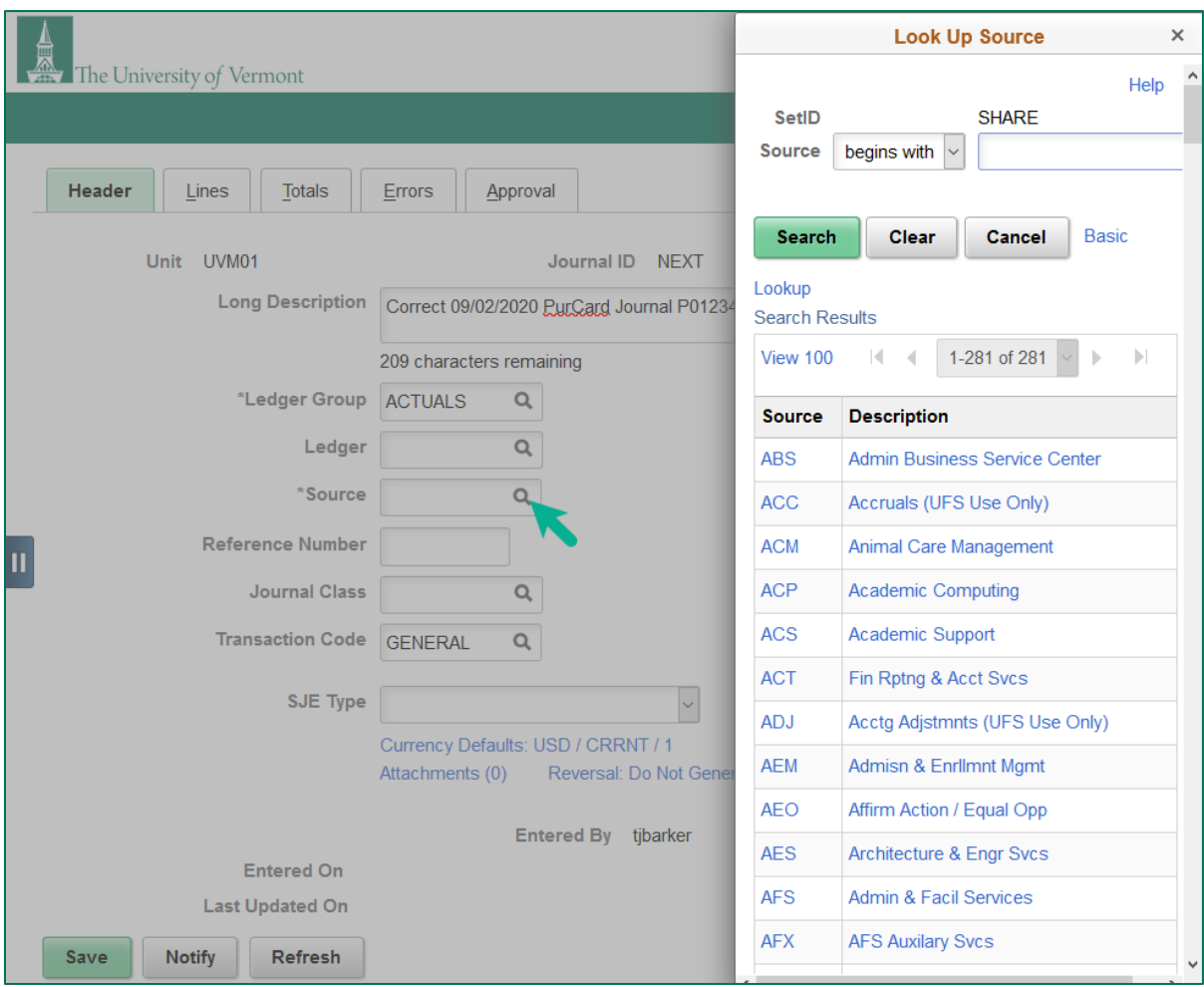

**10.** Journal Class: Use the following grid to select the appropriate class.

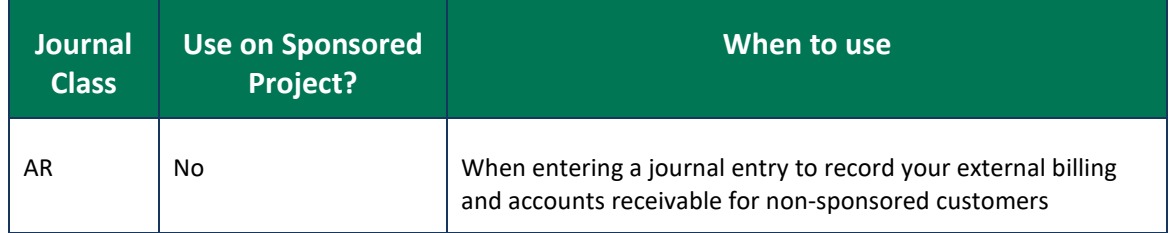

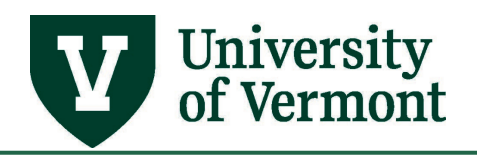

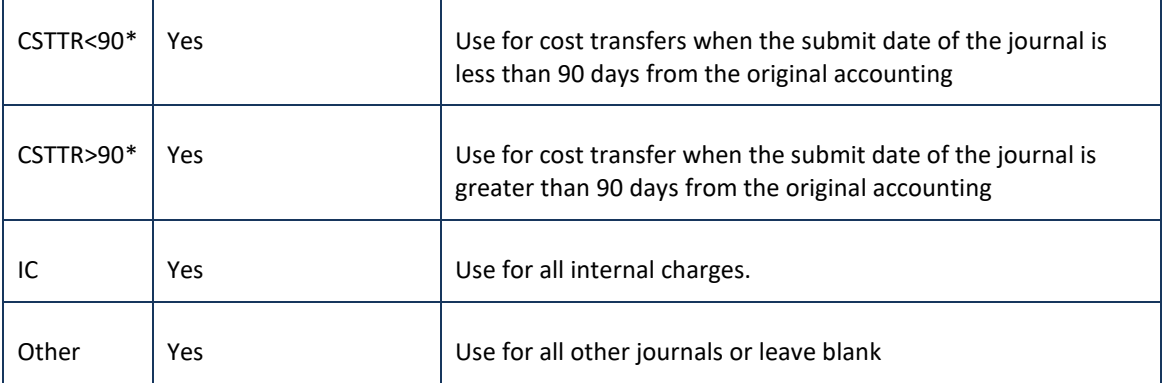

**\***By selecting the **CSSTR<90** and **CSSTR>90** journal classes, an additional tab called "Cost Transfer Justification" will appear. This tab **is required for sponsored project (chartstrings with GCA01 project) cost transfers**. If you are not processing a journal against a sponsored project, you do **not** need to select one of these journal classes or complete the Cost Transfer Justification tab. Refer to the [Non-Payroll Cost Transfer Procedure](https://www.uvm.edu/sites/default/files/Sponsored-Project-Administration/spa_non-payroll_cost_transfer_procedure.pdf) describing the process for creation, review and approval of these sorts of journal entries.

**NOTE:** For more information on ICs, see the [Accounting Policies](#page-26-0) and [FAQs](#page-44-2) sections of this document.

#### <span id="page-5-0"></span>**The Lines Tab**

**11.** Once all of the required criteria has been entered, click on the **Lines** tab.

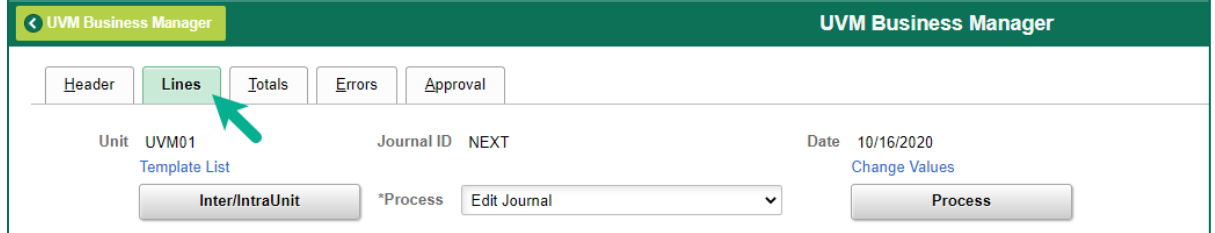

**12.** Enter the chartfield values and journal information in the appropriate boxes below:

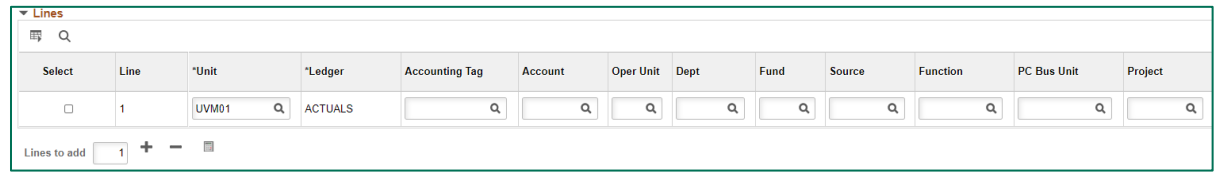

**NOTE:** Clicking the **Look Up Q** icon next to each chartfield to select each value (account, operating unit, dept, etc.); can be time-consuming. It is more efficient to have the chartstring handy and type it in manually.

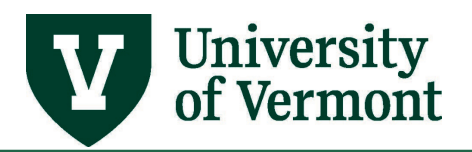

**13.** After entering the chartstring, scroll all the way over to the right side of the screen and enter the amount to be credited or debited for the selected transaction in the **Base Amount** field.

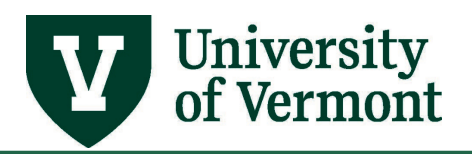

**14.** Click the **Projected Balance** link at the end of the row to display the T-Account information for the journal line's chartstring. This amount reflects what the ledger balance of the selected chartstring would be if the selected journal line is posted.

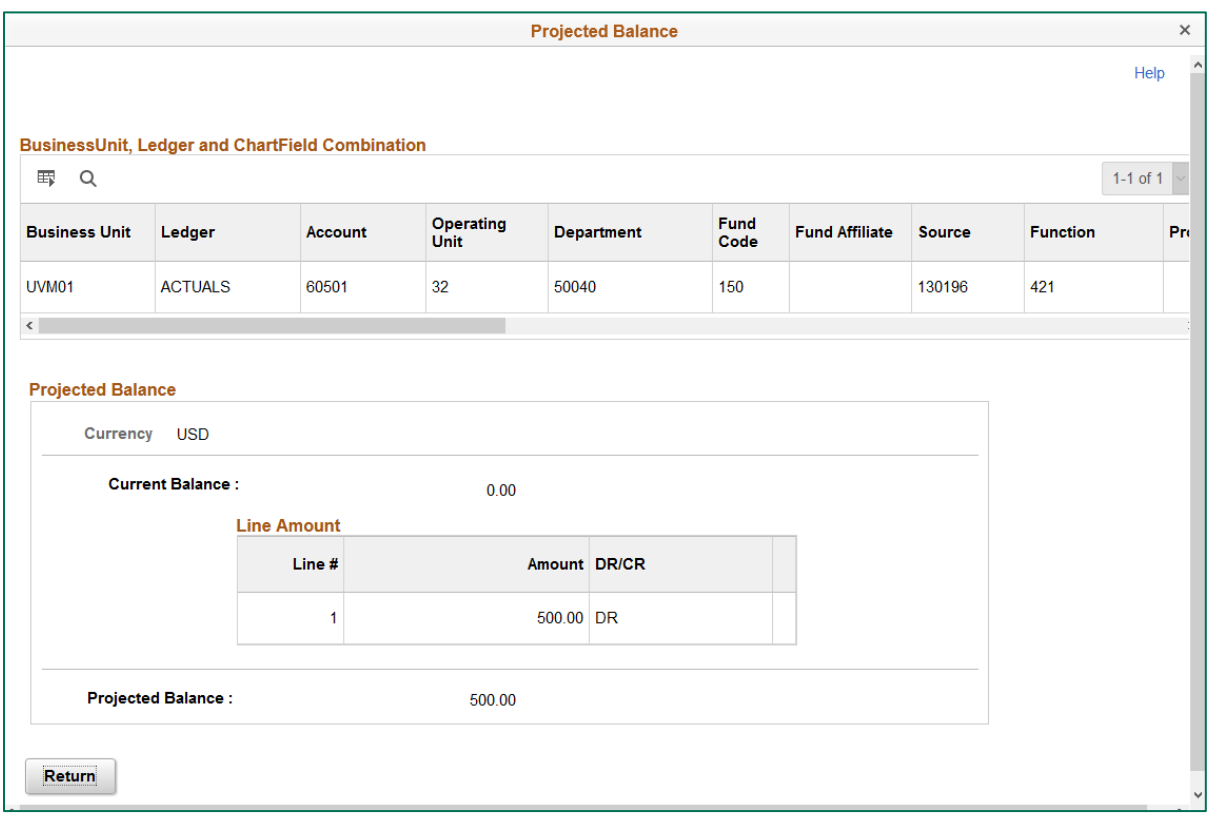

**15.** The **Journal Line Description** will update automatically in based on the account chartfield entered. In most cases, change this Line Description to something about the transaction that is more meaningful than just the account name.

**NOTE:** Click the Grid Action Menu  $\boxed{\mathbb{F}}$  icon in the top left corner and select Zoom Lines to open a pop-up window to make data entry easier.

- Click **Personalize** in the **Grid Action Menu** to change the order of the fields and to hide certain fields. See [Customizing the order that fields appear on the Journal page](#page-42-1) for information on how to customize grids.
- Use the Reference field on the journal line to hold a voucher number, a PO number, or a previous journal number.
- A user can edit the journal line description to something other than the account name default.
- Enter information that will be meaningful on a budget report.

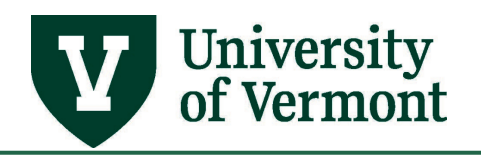

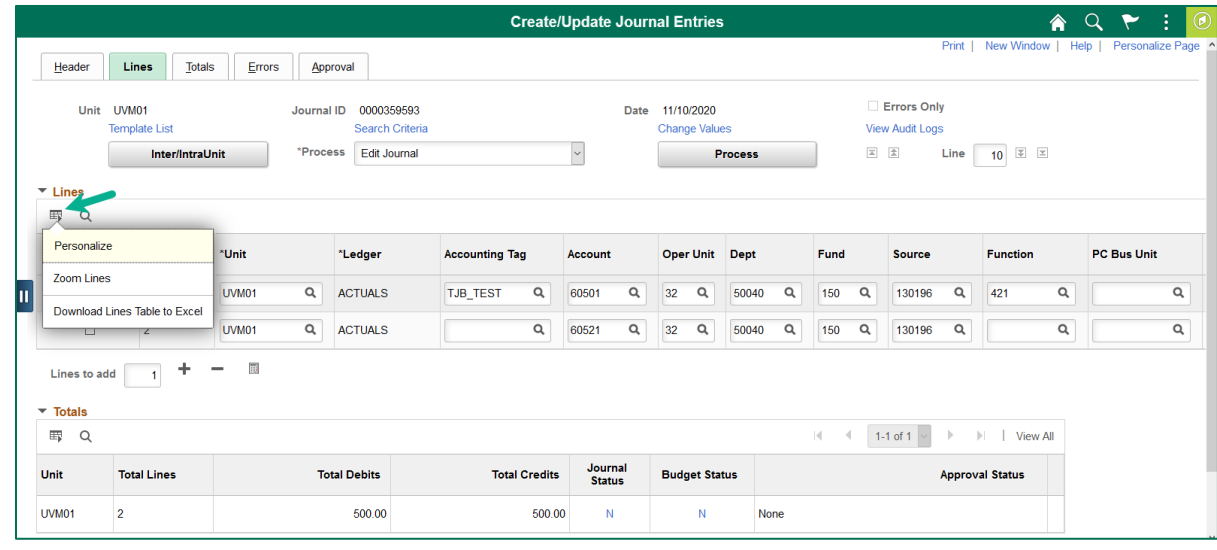

**16.** Now enter the credit amount. Next to Lines to add click the Add  $\pm$  icon to add more lines.

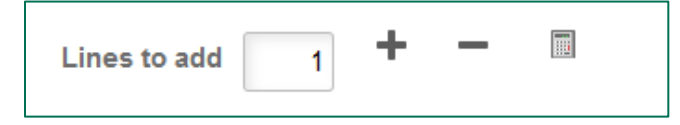

**NOTE:** If entering multiple journal entries, add multiple lines by typing in a numeric value in the **Lines to add** field, rather than clicking the Add icon every time.

- 17. When the Add icon is selected, the new line autopopulates with the appropriate credit/debit.
- **18.** Totals are displayed in the **Totals** box at the bottom next to the **Journal Status.**

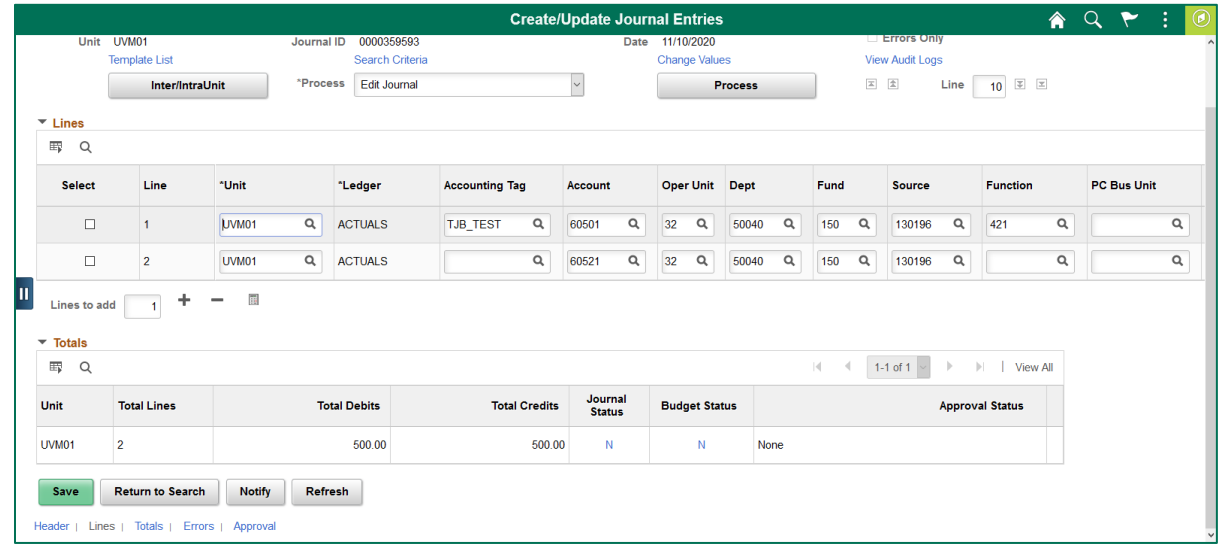

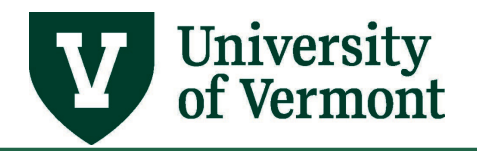

**19.** Click **Save**. This message will appear, click **OK**. The number that appears will be the new **Journal ID.**

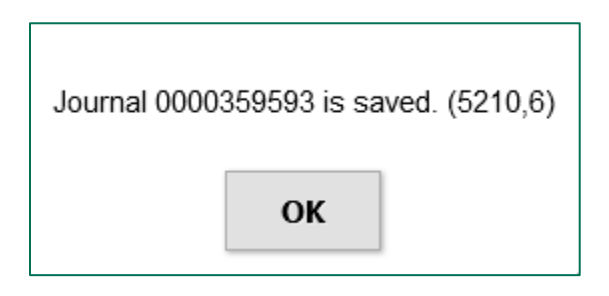

#### <span id="page-9-0"></span>**The Cost Transfer Justification Tab**

**20.** By selecting the **CSSTR<90** and **CSSTR>90** journal classes on the **Header Tab**, this tab will appear.

This tab **is required for sponsored project (chartstrings with GCA01 project) cost transfers**. Refer to the [Non-Payroll Cost Transfer Procedure](https://www.uvm.edu/sites/default/files/Sponsored-Project-Administration/spa_non-payroll_cost_transfer_procedure.pdf) describing the process for creation, review and approval of these sorts of journal entries.

If you are not processing a journal against a sponsored project, you do **not** need to select a journal class on the **Header Tab** that will generate the Cost Transfer Justification tab.

#### <span id="page-9-1"></span>**Edit & Submit**

**21.** Select **Edit Journal** from the **Process** drop-down box and click **Process** to check for various types of errors**.**

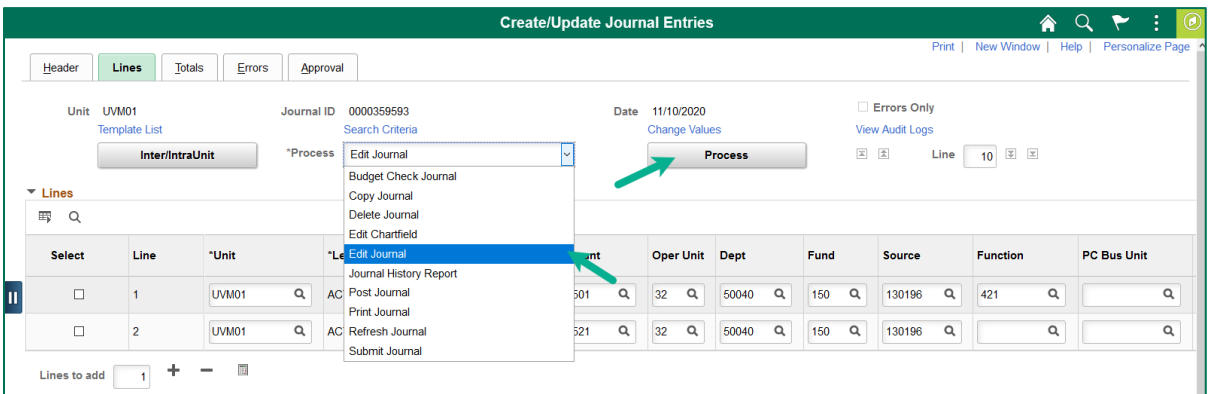

**NOTE:** If the journal is 20 lines or fewer, while the journal is editing a spinning circle will appear and users will not be able to navigate away from the page or do anything else in PeopleSoft.

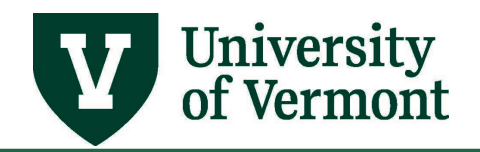

**If the journal is greater than 20 lines,** it will be edited in batch mode. Users will receive a notification and be brought to the Process Monitor page while the journal edit process runs. Click **OK**. If **Cancel** is clicked, the journal will not be edited.

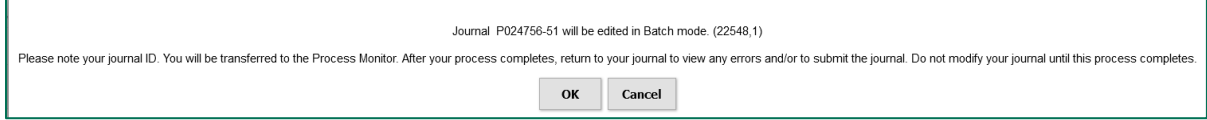

In the **Process Monitor**, periodically click **Refresh** until the Run Status is either **Success** or **Warning**. Return to the Journal Entry page and open the journal. If the Run Status is **Success,** there are no edit or budget check errors; if it reads **Warning**, any edit or budget check errors need to be resolved before submitting the journal.

When the process is complete, navigate back into the journal to submit it or to correct errors.

**22.** The Journal Status and Budget Status should read **V** (for valid). If an error occurs, see [Journal](#page-34-0)  [Errors](#page-34-0) section of this document to learn more.

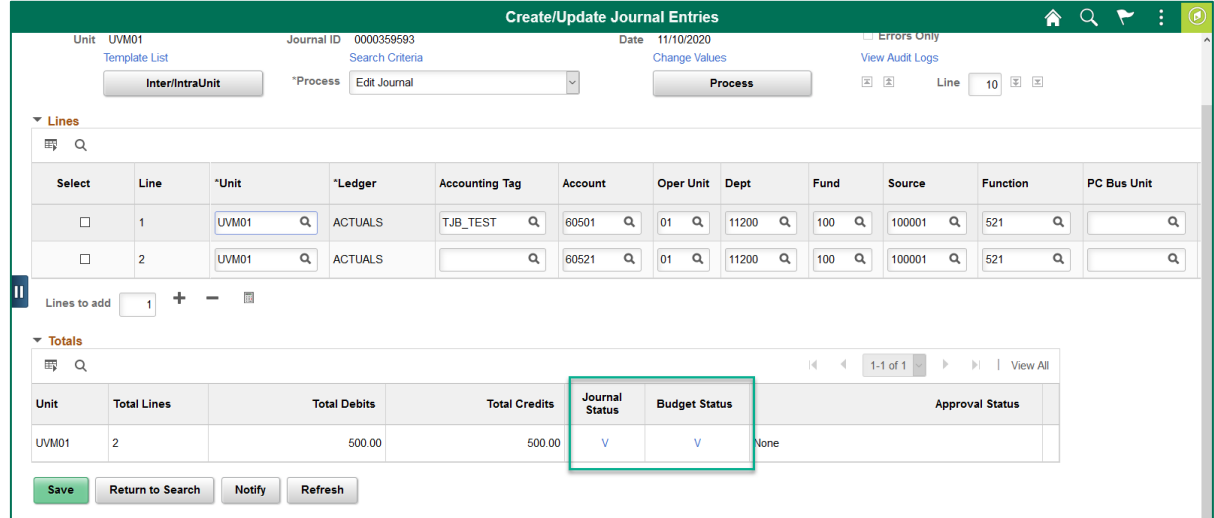

**23.** Select **Submit Journal** from the **Process** drop-down box and click **Process.** This must be done in order for the journal to be processed and posted.

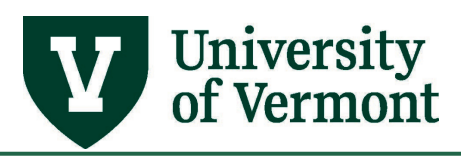

# **PeopleSoft Financials User Guide: Journal Entries**

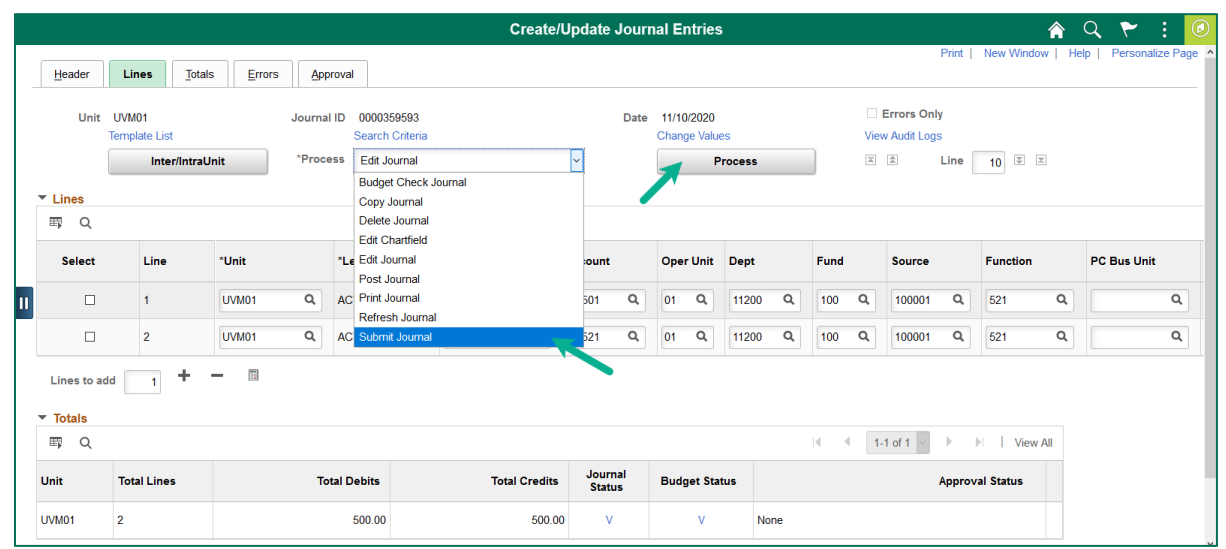

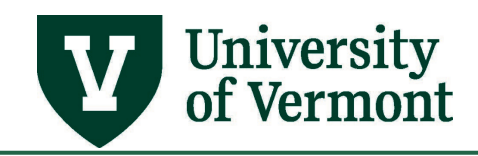

#### <span id="page-12-0"></span>**The Approval Tab**

Once a journal entry is submitted, the system will be route it for approval. Financial and Cost Accounting Services (FCAS) and Sponsored Project Administration (SPA) have responsibility for reviewing and approving all manual journals.

Depending on the chartstrings entered on the lines tab, the system will route the journal using the following flowchart:

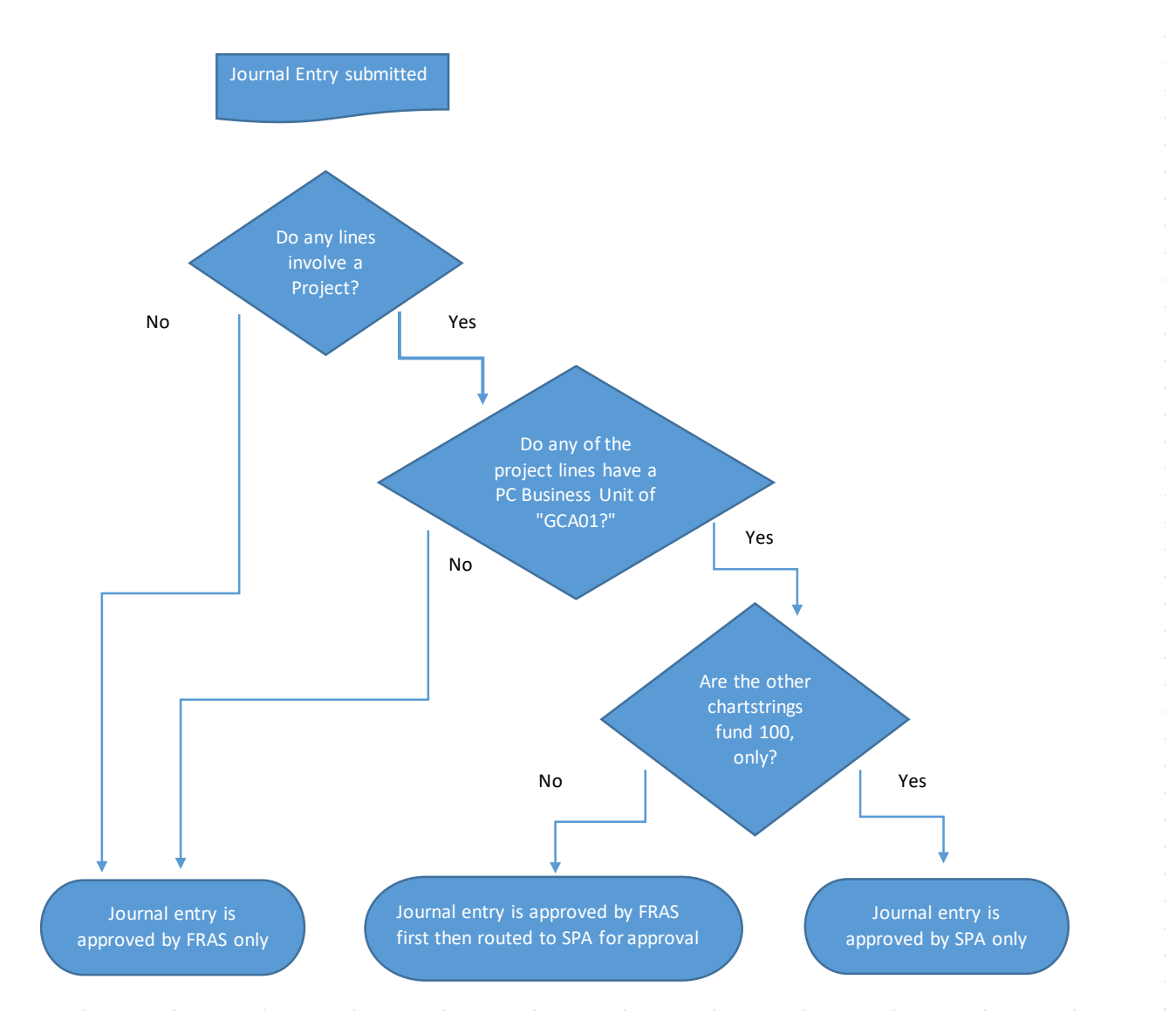

Note: If your journal includes a cost transfer or late cost transfer (using journal source CSSTR<90 and CSSTR>90), additional approvals will be needed for the cost transfer justification tab. Refer to th[e Non-Payroll Cost Transfer Procedure](https://www.uvm.edu/sites/default/files/Sponsored-Project-Administration/spa_non-payroll_cost_transfer_procedure.pdf) describing the process for creation, review and approval of these sorts of journal entries.

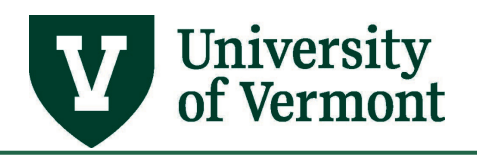

You will be able to view the approval status on the **Approval Tab** of the journal entry. If any of the approvers have left comments, they will be visible by clicking the "View/Hide Comments" hyperlink.

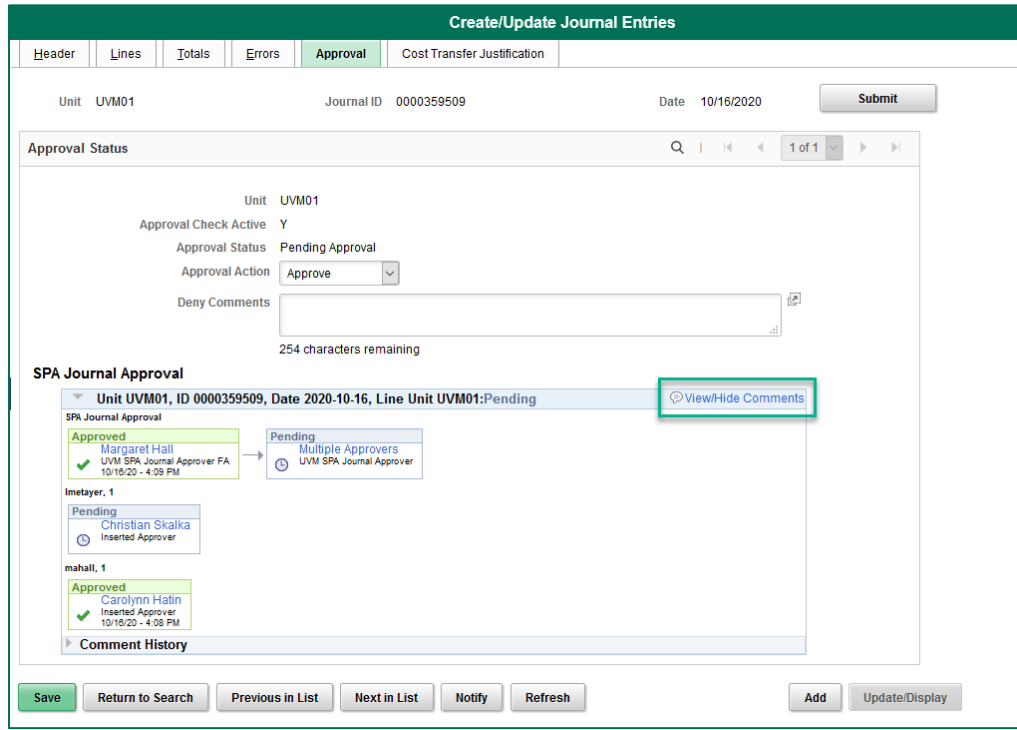

**UFS Journal Approval** denotes Financial and Cost Accounting Services and **SPA Journal Approval** denotes Sponsored Project Administration.

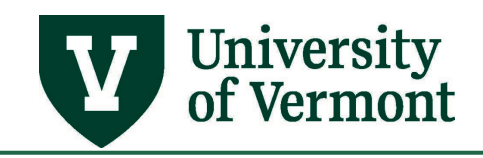

# <span id="page-14-0"></span>**Journal History Report**

The Journal History Report itemizes the entire submission and approval history of a journal. On the **Lines Tab**, select **Journal History Report** from the dropdown and select the **Process** button. A PDF file will automatically generate.

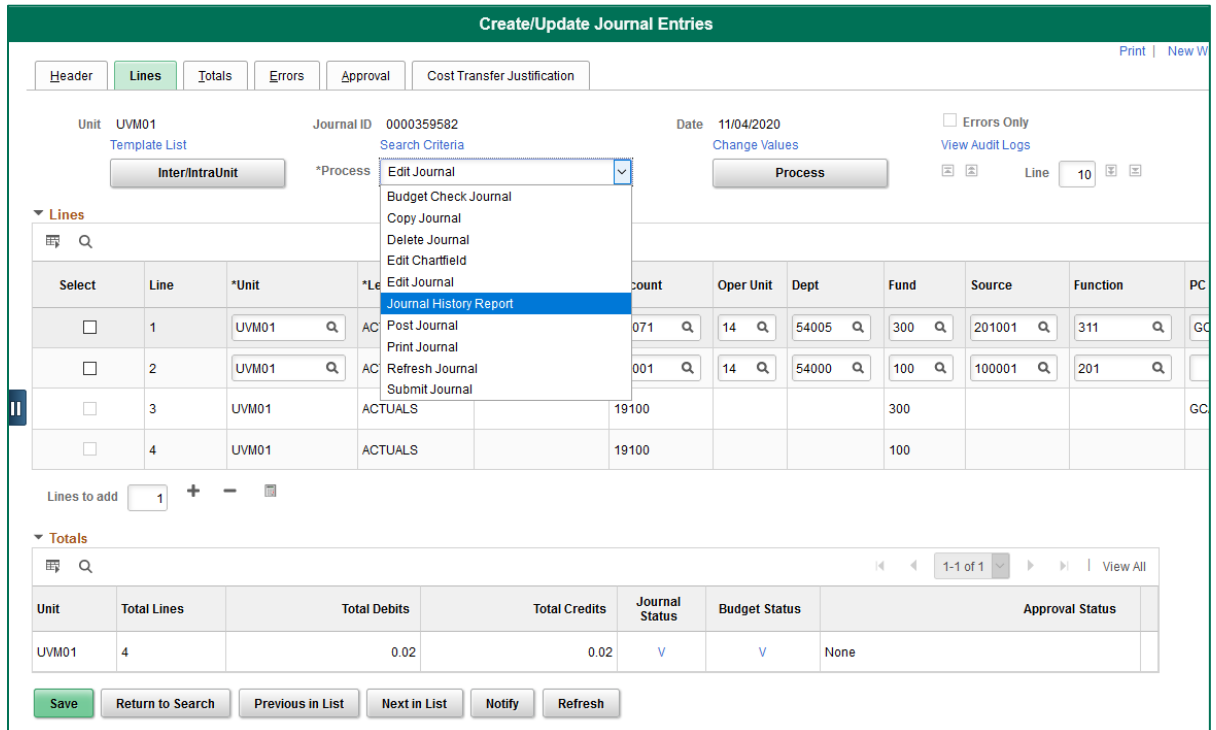

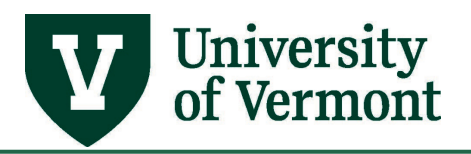

# Below is a screenshot of a sample report with the information that pulls in:

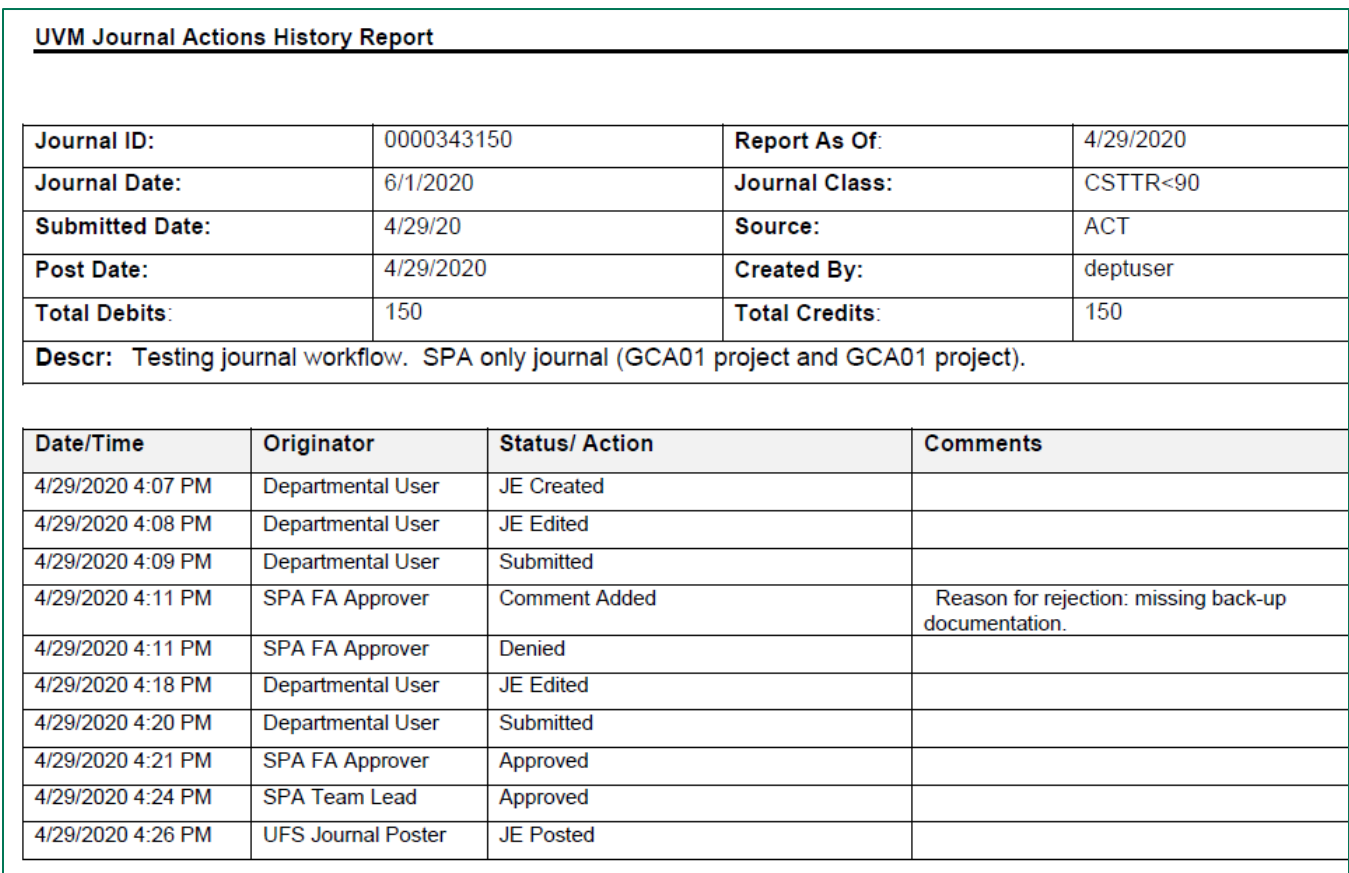

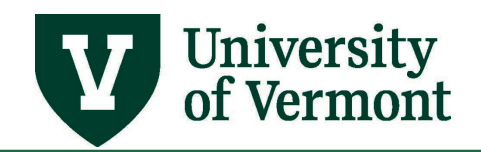

# <span id="page-16-0"></span>**Find Journal Entries**

There are three ways to find a particular journal that has already been created:

- 1) [Search on the Create/Update Journals Screen.](#page-16-1)
- 2) [Searching for the journal\(s\) using the](#page-18-0) **Journal Inquiry.**
- 1) Running the **General Ledger Query** called **[UV\\_GL\\_JRNL\\_INQUIRY](#page-21-0)**.

#### <span id="page-16-1"></span>**Search on the Create/Update Journals Screen**

The easiest way to find a journal in PeopleSoft is to search on the **Create/Update Journals** screen.

- **1.** Log in to [PeopleSoft Financials](http://www.uvm.edu/%7Eerp/portal/)
- **2.** On the **UVM Employee** Homepage click the **UVM Business Mgr WorkCenter** tile.

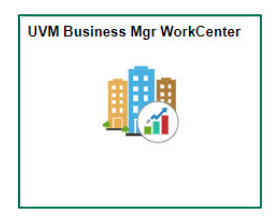

- **3.** A list will appear to the left of the window of various options. Under the **Links** section, click on **GL & Budget** to expand the menus, showing a list of frequently used items. Select **Enter GL Actual Journal.**
- **4.** Select the **Find an Existing Value** tab.
- **5.** Ensure that the **Business Unit** field value is **UVM01**.

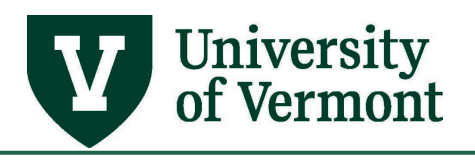

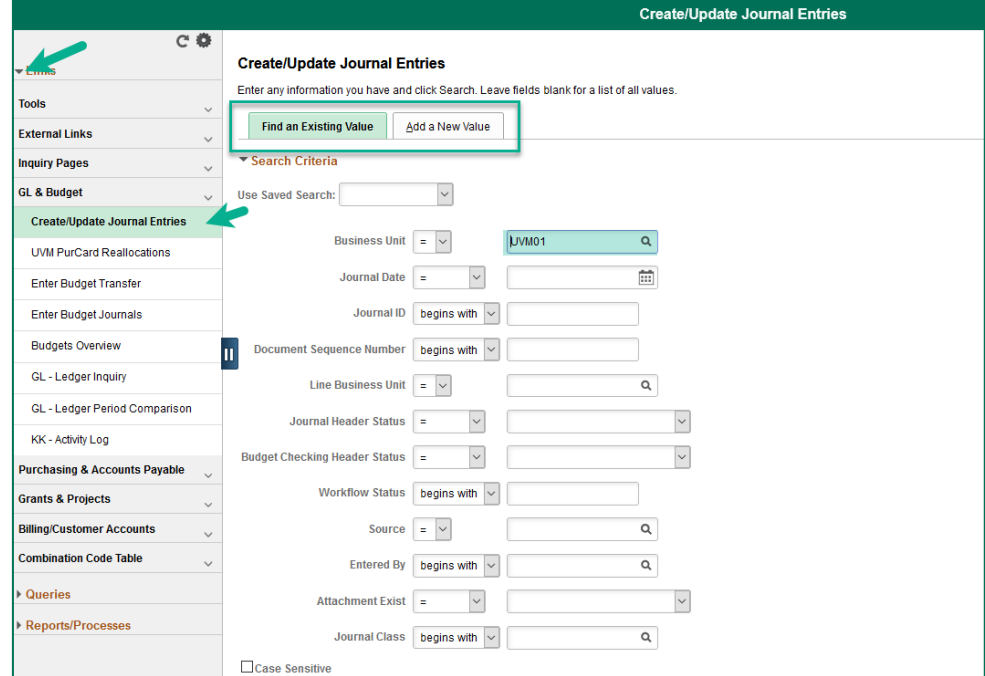

**6.** In the **Entered By** field, type the user's **NetID,** enter relevant criteria (Journal date, etc.) to limit the search results, and click **Search.**

Click any line in the **Search Results** table to open that particular journal.

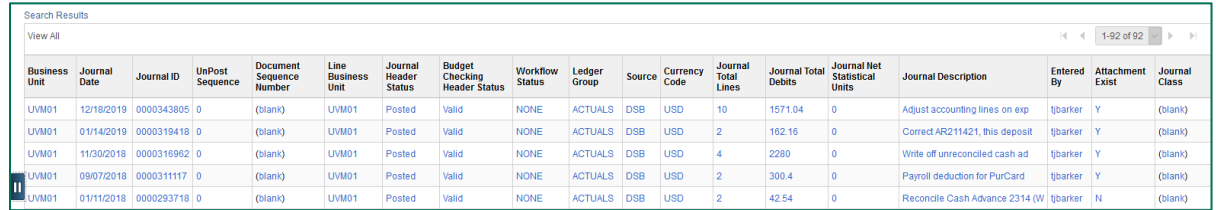

**7.** On the open journal page, use the navigational buttons at the bottom to move between journals or to return to the **Search Results** table.

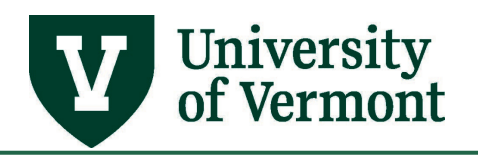

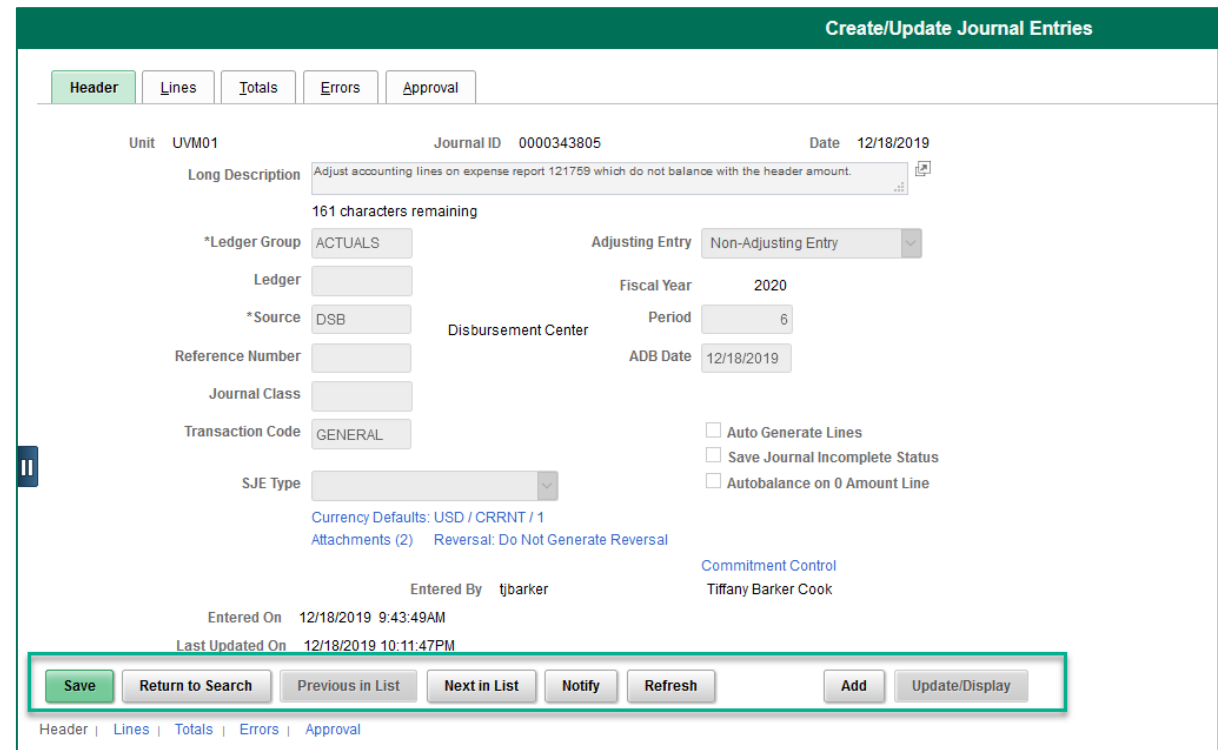

#### <span id="page-18-0"></span>**Search Using Journal Inquiry**

- **1.** To search for journals using **Journal Inquiry**, log in to [PeopleSoft Financials](http://www.uvm.edu/%7Eerp/portal/)
- **2.** On the **UVM Employee** Homepage click the **UVM Business Mgr WorkCenter** tile.

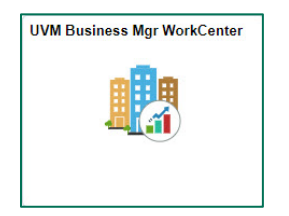

- **3.** Click the Arrow **ight** icon next to Links and GL & Budget to expand the menus, showing a list of frequently used items. Select **Journal Inquiry.**
- **4.** Select the **Find an Existing Value** tab (if necessary).

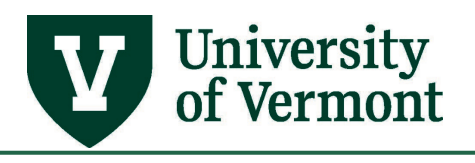

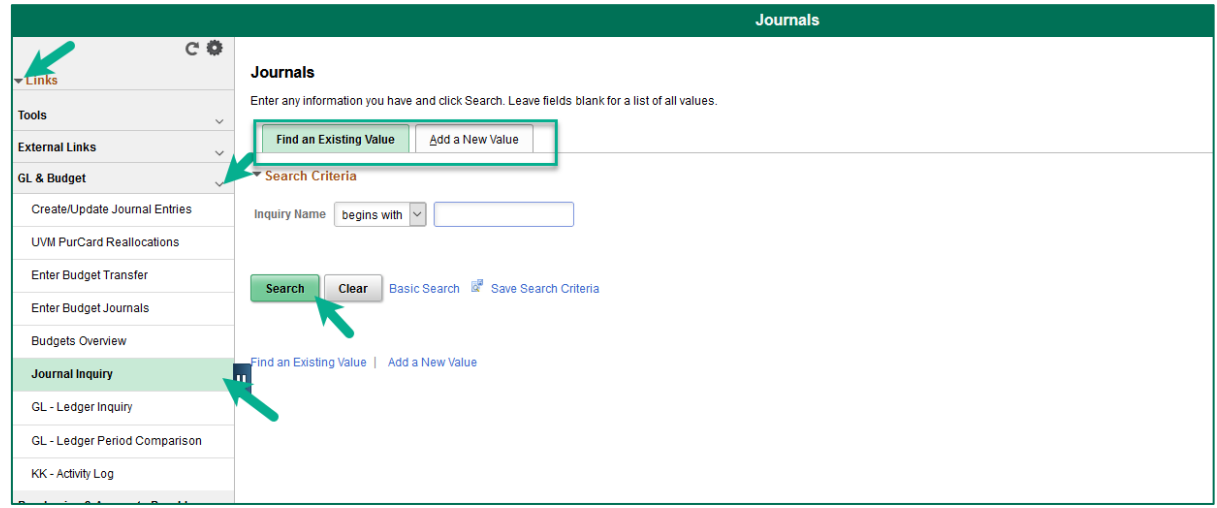

- **5.** Click the **Search** button.
- **6.** If there is one journal inquiry already in the system, it will open. If there are multiple journal inquiries in the system, the system will ask to choose one from among them to open.

If there are no journal inquiries in the system, the message - **No matching values were found** will be returned. Go to **Step 7** to create an inquiry.

If the search brought back an inquiry that can be used, skip to **Step 8**; otherwise follow the directions in **Step 7** to create a new inquiry.

**NOTE**: Unlike a **Run Control ID**, **Inquiries** may be deleted at any time, so don't worry about adding too many new ones.

**7.** Select the **Add a New Value** tab. Type in a name for the inquiry up to 10 characters long. Spaces are okay. Click **Add**.

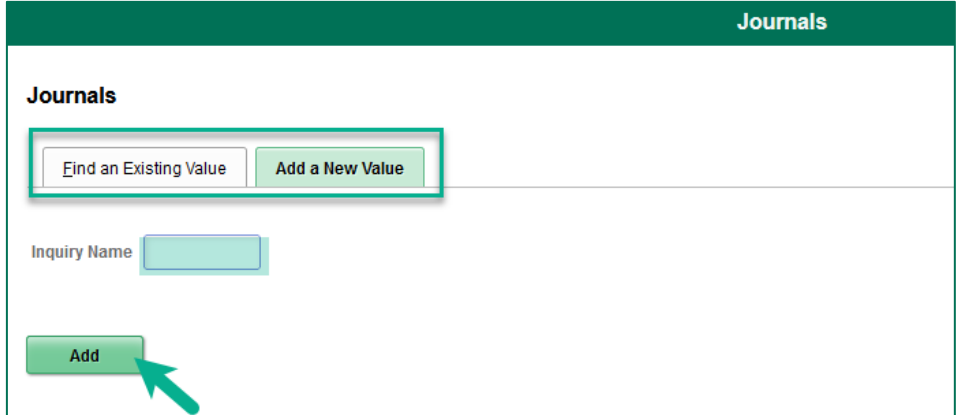

**8.** A journal inquiry page will open.

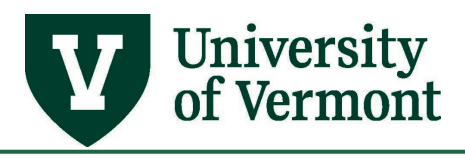

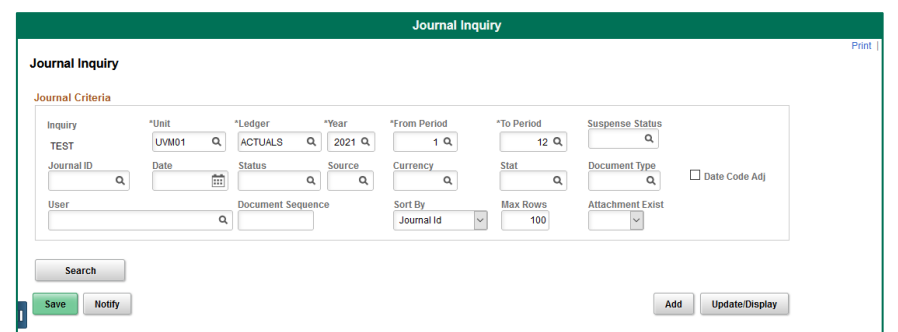

- **9.** Enter **UVM01** as the business **Unit,** enter **ACTUALS** as the **Ledger**, and enter the fiscal year as the **Year.**
- **10.** Enter the **From Period** and **To Period** fields. If period **1** to period **12** is entered, the search will return all journals within the fiscal year indicated.
- **11.** To search for all existing journals, enter the **NetID** in the **User** field and leave the other fields blank.
- **12.** To search for all the journals that have been entered from a particular source, enter the threeletter source code in the **Source** field (e.g., **CHM** for Chemistry, etc., click the **Search** icon for a list) and leave the other fields blank.
- **13.** Journals can also be searched for by date or by status (e.g., to see journals that are valid but not yet posted, enter a "**V**" in the **Status** field).
- **14.** Press the **Search** button to bring up a list of the journals.
- **15. Sort** the search results by clicking on a column heading.
- 16. Download the search results into Excel by clicking on the Grid Action Menu  $\boxed{\mathbb{F}}$  icon at the top left of the search results table then select **Download Journals Table to Excel**.

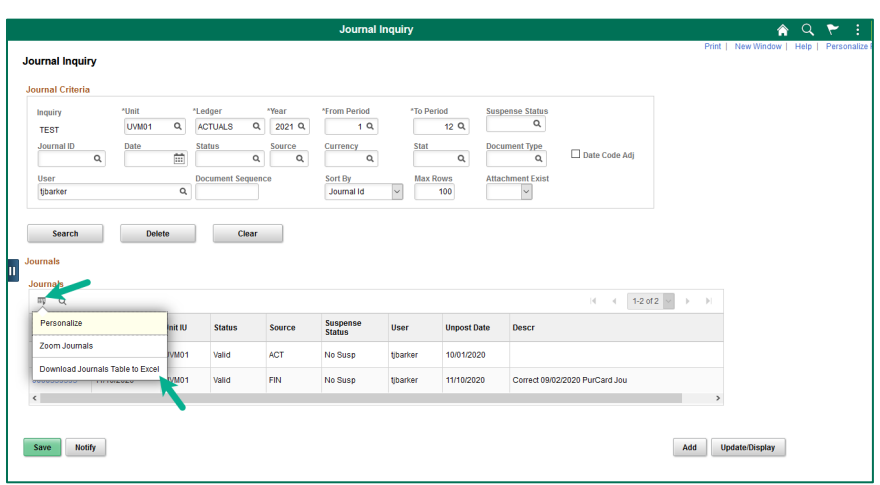

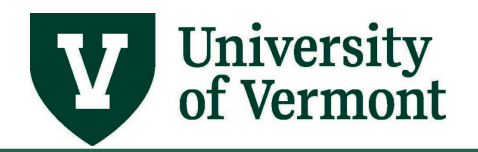

- **17.** Click a **Journal ID** from the search results in order to see **detailed information** on that particular journal.
- **18.** To edit a journal that has not been posted, first find and open the journal. Return to the UVM Employee Homepage and click the **UVM Business Mgr WorkCenter** tile.
- **19.** Click the **Arrow** icon next to **Links** and **GL & Budget** to expand the menus, showing a list of frequently used items. Select **Create/Update Journal Entries.**

#### <span id="page-21-0"></span>**Run the UV\_GL\_JRNL\_INQUIRY query**

- 1. To search for journals using the UV GL JRNL INQUIRY query, log in to [PeopleSoft Financials](http://www.uvm.edu/%7Eerp/portal/)
- **2.** On the **UVM Employee** Homepage click the **UVM Business Mgr WorkCenter** tile.

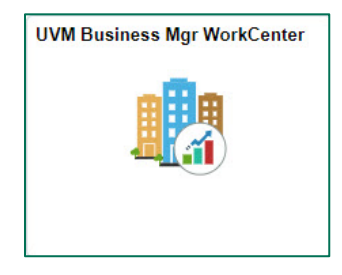

**3.** Click the Arrow **ightle interpret is Cueries and GL Queries** to expand the menus, showing a list of frequently used queries. Select **UV\_GL\_JRNL\_INQUIRY**, or **UV\_GL\_JRNL\_INQUIRY\_CF\_DESCRS**.

**NOTE**: These queries will return identical results. The only difference is that the results for the second query ending with **CF\_DESCRS** will include a column for each **chartfield description** – the textual representation of each chartfield – which can be helpful, though makes for a very wide report.

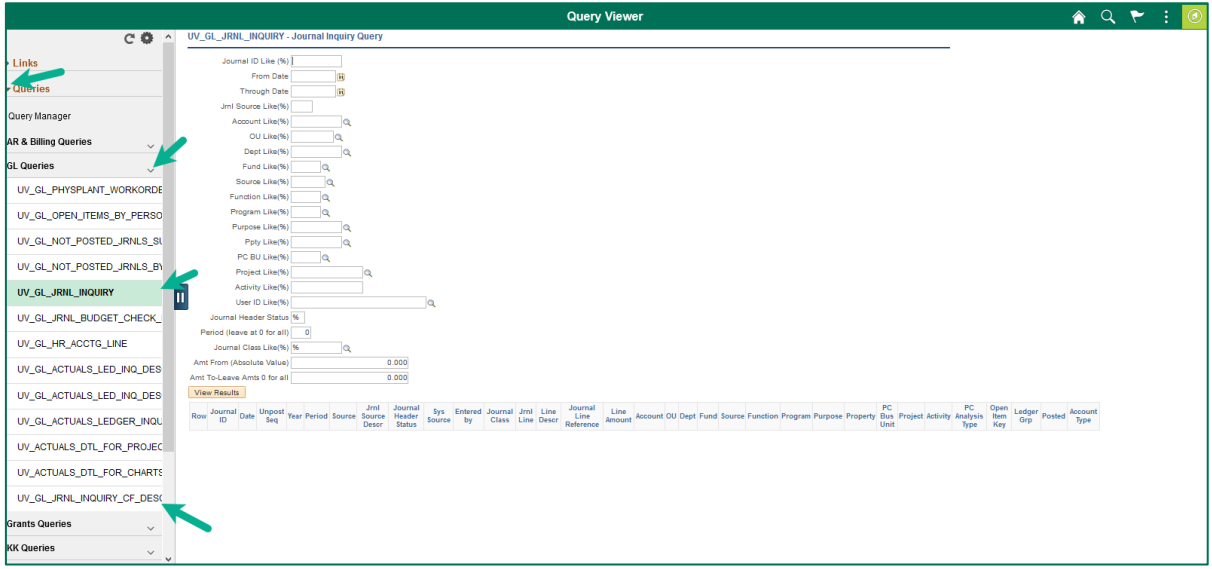

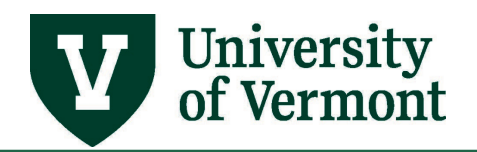

**4.** Enter a **From**, and **Through Date** range. Enter any other search criteria necessary in order to limit the search. (The example below is set to search for journals between January 1 and January 31, with a valid status and have not yet been posted from Financial and Cost Account Services (Journal Source ACT). Note the **V** in the Journal Header Status box. )

**NOTE**: Most queries will not return any data unless a wildcard character is entered in the empty search criteria fields. Look for the **(%) percentage sign** in parenthesis, or lack thereof, to know what to type in a field that will not be populated with a value related to the search.

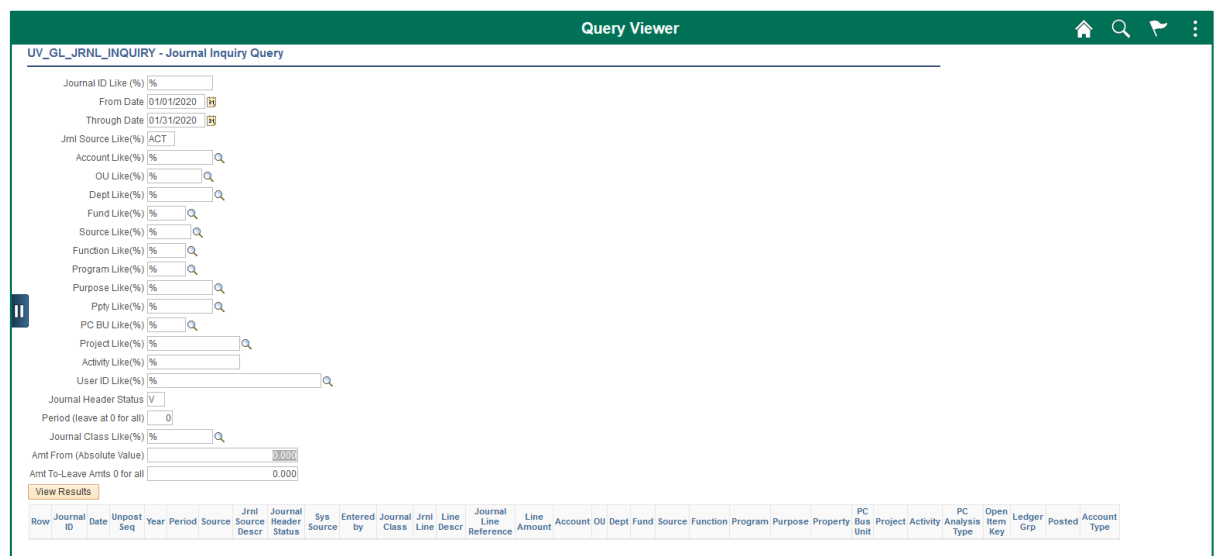

- **5.** After the criteria have been entered, click **View Results**.
- **6.** The results will be displayed below the criteria selection area. If the query returns more than 100 lines, click the **View All** link in order to see them all displayed.
- **7.** To download the results into an Excel spreadsheet or a comma-delimited file click the appropriate hyperlink for the desired results.

```
Download results in: Excel SpreadSheet CSV Text File XML File (1702 kb)
```
**NOTE**: After reviewing the journals, it may be determined that some journals that have been entered but have not yet posted may be deleted.

Once a journal has been posted, it cannot be deleted. See the [Delete a Journal Entry](#page-24-1) section for instructions on how to delete a journal.

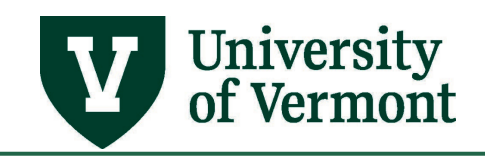

# <span id="page-23-0"></span>**Copy a Journal Entry**

1. Create new journals by copying existing journals. Open the existing journal to copy, on the **Lines**  tab, select **Copy Journal** from the Process menu, and click **Process**.

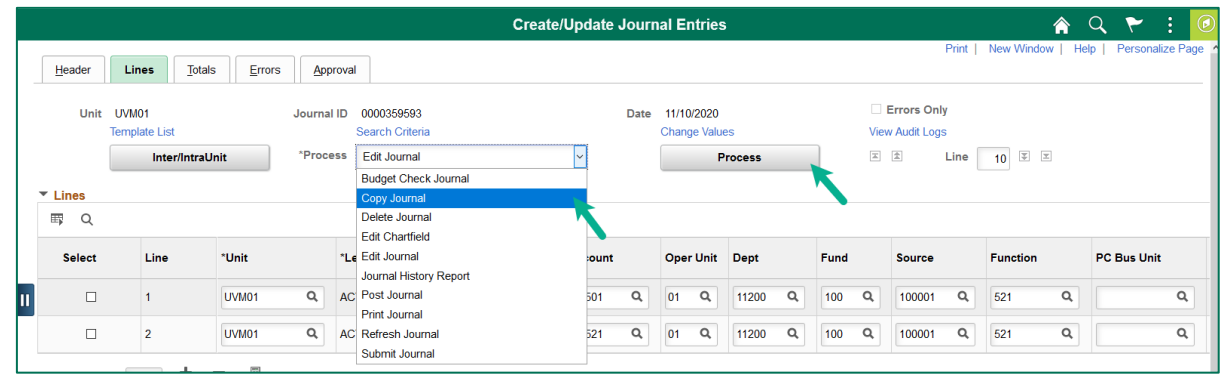

2. Select the Journal Date for the new, copied journal, if the date needs to be something other than the current date. Journals cannot be posted to closed periods, so do not select a date in a closed fiscal period.

**NOTE:** The copy function can also reverse a journal: check the box "Reverse Signs" and a new journal will be created with the original debits and credits reversed.

Click **OK** and a new journal will open.

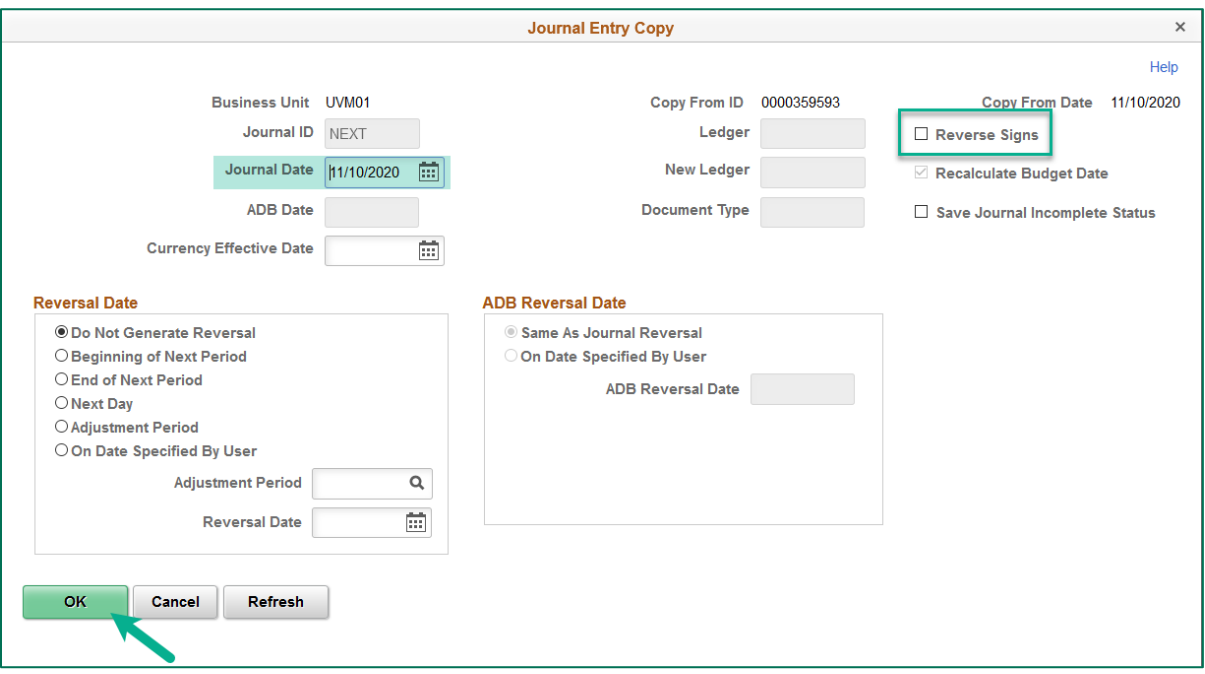

**NOTE**: Everything on the journal will copy, so make sure to update the header description on the new journal as appropriate. If copying someone else's journal, update the Journal Source in the header to the new department's source.

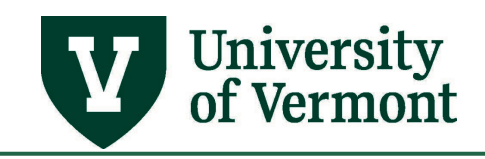

# <span id="page-24-0"></span>**Print a Journal Entry**

**1.** Select **Print Journal** from the process box at the top of the lines page and press **Process**.

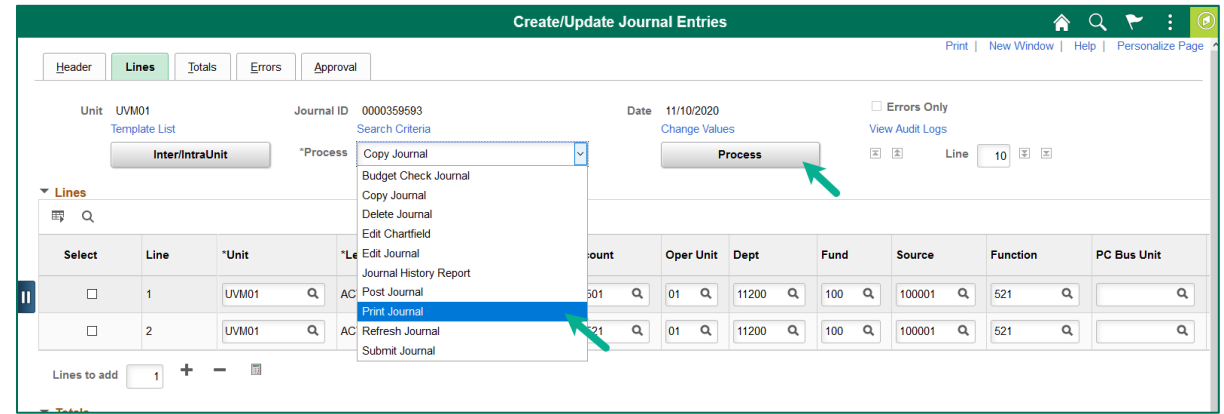

- **2.** A new browser tab will open, displaying the printable report in PDF format. If the tab does not open, there may be a message indicating that pop-ups are blocked. Change the browser set-up to allow pop-up windows for uvm.edu.
- **3.** Print the report using the print icon, the location of which may vary depending on your browser.

#### <span id="page-24-1"></span>**Delete a Journal Entry**

Once a journal has been posted, it cannot be deleted. As long as the journal has not yet been posted, it can be deleted.

- 1. Log in to **PeopleSoft Financials**
- **2.** On the **UVM Employee** Homepage click the **UVM Business Mgr WorkCenter** tile.
- **3.** Click the Arrow **in** icon next to Links and GL & Budget to expand the menus, showing a list of frequently used items. Select **Create/Update Journal Entries.**
- **4.** Select **Delete Journal** from the Process box and press the **Process** button.

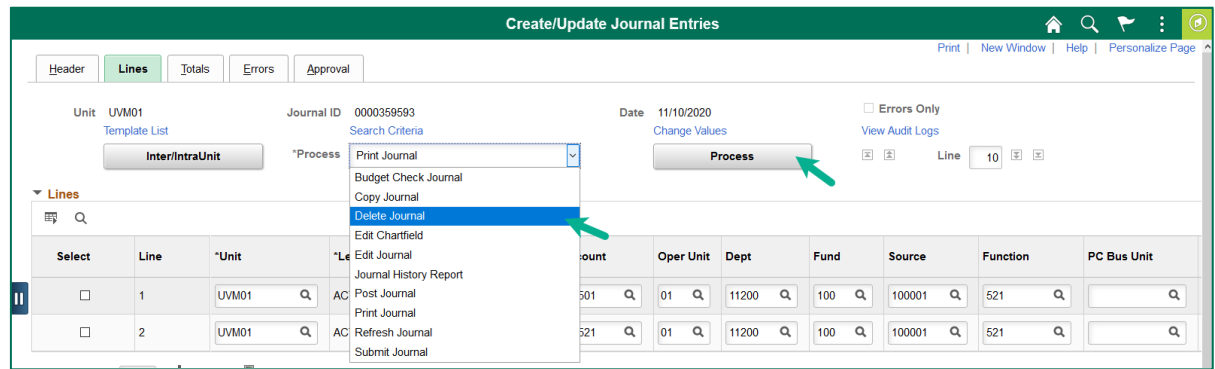

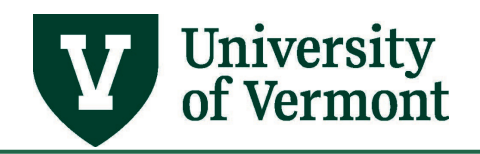

**5. Confirm that the data to be deleted permanently is the correct journal to be deleted** before pressing **Yes**.

**NOTE:** If the journal was budget-checked (which updates the Commitment Control ledgers), deleting the journal will undo that process. Recognize that once a journal is deleted, it is gone from the system.

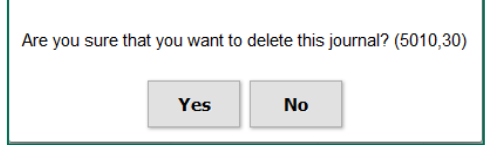

# <span id="page-25-0"></span>**Notify Someone about a Journal Entry**

1. To send an email to someone who needs to review the journal, click the **Notify** button at the bottom of the page. This can be done from any page in PeopleSoft where the **Notify** button is seen.

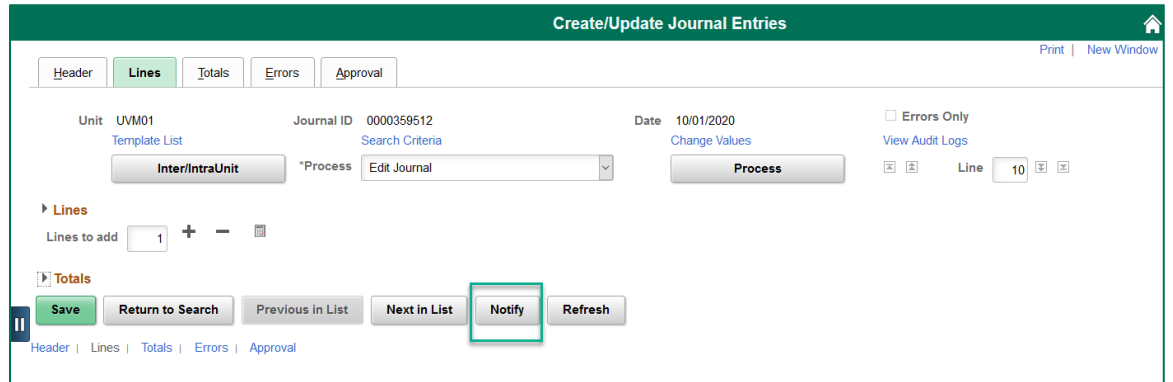

2. When the **Send Notification** page appears, choose which template to use. If it is a general journal entry you should choose Journal Notification. For PurCard Journals choose PurCard Journal Notification.

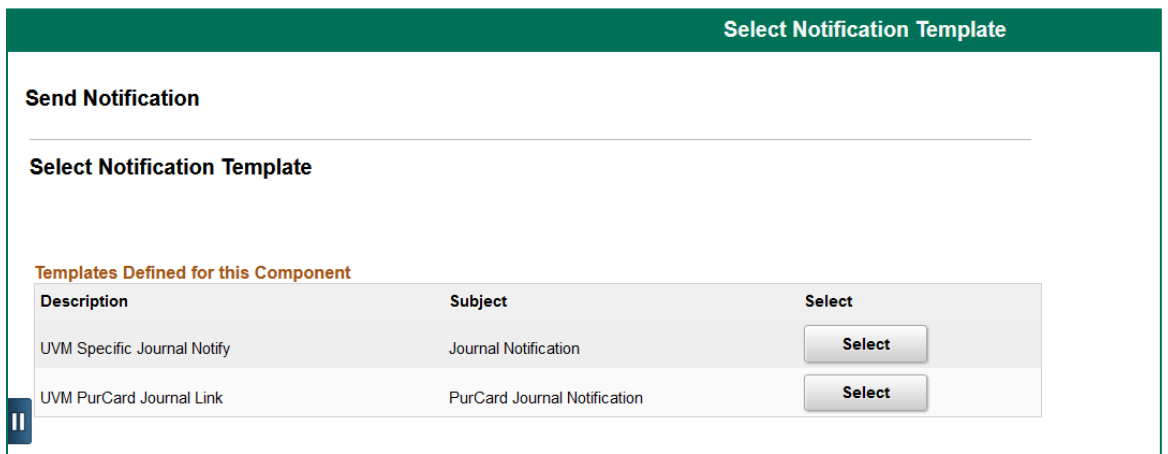

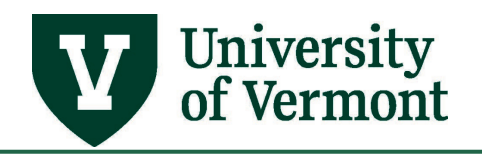

3. Fill in the email addresses using a semi-colon to separate multiple addresses. Enter the **Subject**. Do not change anything in the **Template** text box because this section creates the link in the email that allows the user to click into the journal entry from within the email. Type the message in the message box and press **OK** to send the email.

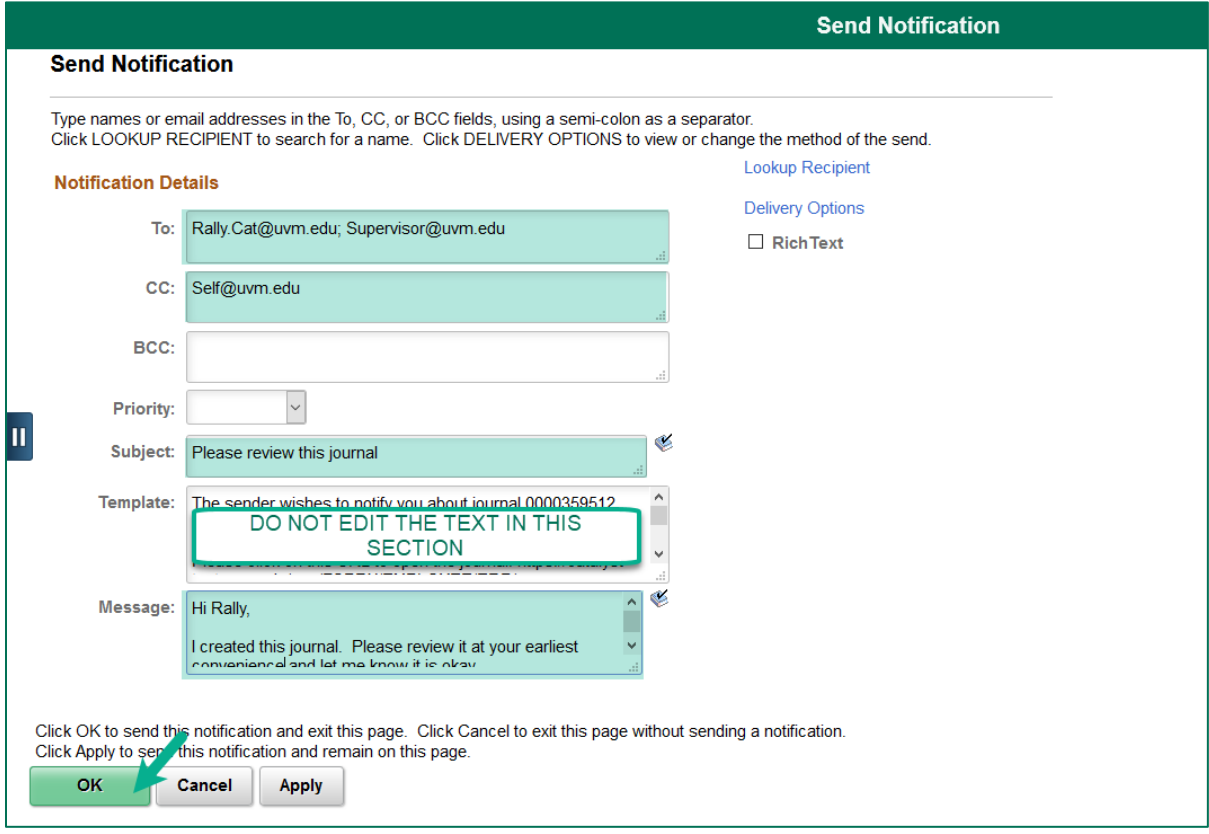

# <span id="page-26-0"></span>**Accounting Policies and Information**

#### <span id="page-26-1"></span>**Journal Classes - IC and Other**

When processing interdepartmental billing journals (using journal class IC), make sure the revenue accounts are in the following ranges of IC accounts:

- Credits to IC Revenue accounts 48001 48999, or accounts that start with 452.
- If the journal is to transfer/correct a regular expense, do **not** use journal class IC.

The journal class **OTHER** can be used to indicate that the journal is not for internal charges. Using this class is optional (the journal class field can also be left blank if the journal is not for internal charges).

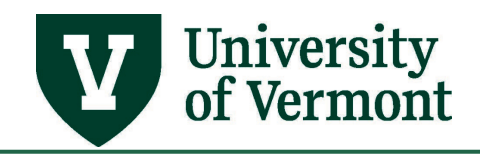

# <span id="page-27-0"></span>**Projects Information**

When entering a project journal, make sure to select the **Projects** Business Unit first, then the project ID, then the activity ID, then the Analysis Type. The Project Business Unit controls the list of project IDs, so that if GCA01 is selected, only sponsored projects will be seen. If PC001 is selected, only non-sponsored projects will be seen. Similarly, after selecting a project ID, only the Activities associated with that project will be seen.

Whenever a chartstring involves a project, then the Project Business Unit, Project ID, Activity, and Analysis Type fields must be filled in. If there is no project, then the Project Business Unit, Project ID, Activity, and Analysis Type fields must be left blank.

## <span id="page-27-1"></span>**Analysis Type on the Journal Line**

The Analysis Type on the journal line is used in Grants billing processes and project reporting. It is important that this field be filled in accurately.

Here are the rules for selecting the Analysis Type:

- 1. If there is a project on the journal line, and if the account is a revenue account, use **Analysis Type GLR** (GL Revenue).
- 2. If the project is sponsored (the business unit will be GCA01), the account is an expense account, and the function is a cost share function, then use the **Analysis Type CGE** (Cost Sharing GL Expense). Otherwise, use the analysis type GLE (GL Expense).

The current cost share functions are:

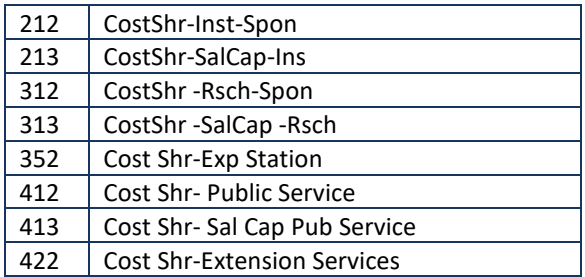

3. If there is no project on the line, leave the **Analysis Type blank**.

#### <span id="page-27-2"></span>**Correcting Journals**

If a journal is being entered in order to correct another journal entry, enter the details of the work being done in the journal and, if possible, the reference number of the original document that is being corrected in the **Long Description** field of the Journal Header. Examples of original document reference numbers include: original journal ID, Expense Report number for travel- or expenserelated journals, and PO ID or Voucher number for payables/purchasing-related transfers.

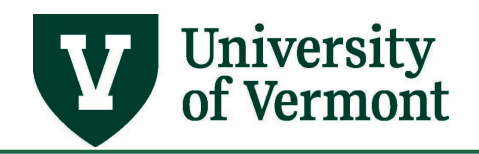

- Simple corrections to the chartstring of another transaction are not considered internal charges. Internal charges are generated by income/expense activities, such as the Bookstore or Print and Mail.
- A correcting journal does not need the IC in the journal class field on the header tab. Removing the IC from the journal class field cannot be done centrally. PeopleSoft will assign the ID of the person performing the edits to the journal.

If frequent corrections are being made, ask why. Consider whether the origin of the transactions needs updating:

- Do the PurCard default chartstrings need to be updated?
	- o PeopleSoft query: UV\_INTERIM\_PURCARD\_QRY –Purcard in Jrnls-Interim Qry
	- o [Purcard Reallocation User Guide \(PDF\)](http://www.uvm.edu/sites/default/files/Division-of-Finance/UserGuides/purcardreallocation.pdf)
- Do traveler's default chartstrings need to be updated?
	- $\circ$  PeopleSoft query: UV\_EXPENSE\_PROFILE\_BY\_DEPT1 Look up exp profiles by dept.
- Does a requester's default chartstring need to be updated?
- The [Close Out Report \(PDF\)](https://www.uvm.edu/sites/default/files/Division-of-Finance/UserGuides/basicfinancialreports.pdf) is a good way to verify traveler (section 12B) and PurCard (section 12A) defaults.

# <span id="page-28-0"></span>**Combination Editing Rules for Chartstrings**

There are certain chartfields that work in combination. These rules are called "combination edit" or "combo edit" rules in PeopleSoft. For more information about which chartfields work together, see the [Chart of Accounts User Guide \(PDF\).](http://www.uvm.edu/sites/default/files/Division-of-Finance/UserGuides/chartofaccounts.pdf)

#### <span id="page-28-1"></span>**Internal Charges Accounts**

The revenue and expense accounts for internal charges must be used in pairs.

- Revenue accounts 452XX-Product Sales Internal Charges or 48XXX-Internal Income are used with Expense accounts 8XXXX-Internal Charge Expense.
	- $\circ$  A journal with a 452XX IC revenue account and an 6XXXX true expense account will not be processed.
	- o A journal with a 451XX true revenue account with an 8XXXX IC expense account will not be processed.

#### <span id="page-28-2"></span>**Donations, Sponsorships, etc.**

• **Account 64011-Bookstore Donations** is for use only by the Bookstore when making a donation to other University activities.

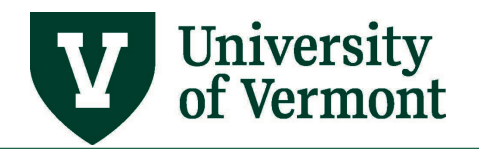

- When **two chartstrings are both in fund 100, enter a budget transfer** instead of a journal entry to complete the transaction.
- If the donating chartstring is a gift or endowment (funds 310, 311, 320, or 321), a true expense needs to be moved to the gift or endowment (i.e. 6XXXX or 8XXXX).
	- $\circ$  The UVM Foundation will not reimburse fund transfers processed against fund 311 Foundation Gift and fund 321 Foundation Endowment income.
	- o A fund balance transfer cannot be processed on an endowment income fund 320 or endowment principal fund 400.
- In cases where the chartstrings are between two different funds (except as noted above), a fund transfer is more appropriate than a journal entry.
	- o The credit line should use account 49900 with function 994.
	- o The expense line should use account 81900.

# <span id="page-29-0"></span>**Chartfield Value Lists**

There are two ways to access a list of available chartfield values.

#### <span id="page-29-1"></span>**Chartfield Queries**

For the most current list of chartfield values and their descriptions, run the relevant query for the chartfield of interest. **Click** on the **UVM Business Mgr WorkCenter** tile on the **UVM Employee** homepage, or navigate to **Main Menu > Reporting Tools > Query > Query Viewer** and search for one of the following:

UV\_GL\_DEPARTMENT\_LIST UV\_GL\_FUNCTION\_LIST UV\_GL\_FUND\_LIST UV\_GL\_OPER\_UNIT\_LIST UV\_GL\_ACCOUNT\_LIST UV\_GL\_PROJECT\_LIST UV\_GL\_PROPERTY\_LIST UV\_GL\_PURPOSE\_LIST UV\_GL\_SOURCE\_LIST UV\_GL\_PROGRAM\_LIST

#### <span id="page-29-2"></span>**Chartfield Spreadsheets**

[Excel spreadsheets listing each of the valid chartfield values](https://www.uvm.edu/finance/chart-of-accounts) are updated annually in July and posted on the Chart of Accounts webpage.

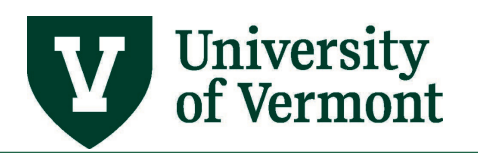

# <span id="page-30-0"></span>**Fund Balancing – what it is and why it is affecting the journal**

The system will automatically produce fund-balancing entries that will be non-editable and appear at the bottom of the journal when it is edited. The fund-balancing entries are necessary to ensure that the University can create balance sheets by fund. These entries will automatically be created whenever the journal shows credits and debits to different funds. The fund that is credited will have a debit asset-balancing entry and the fund that is debited will have a credit asset-balancing entry.

The debits and credits for these lines will be added to the total debits and credits seen on the journal. In order to see the totals without the fund-balancing debits and credits, [print the journal,](#page-24-0) which will show the totals without the fund-balancing entries.

## <span id="page-30-1"></span>**Understanding External Journal Sources**

Some journals come into PeopleSoft from external systems. The transactions are created in other systems and imported into PeopleSoft. If the journal source of a journal starts with **X**, that means the journal has come from another system outside of PeopleSoft. The journal source can be seen on the journal header page.

**Example:** Work order charges are generated in the FAMIS Work Order system and brought into PeopleSoft as journal entries. Often, the system that originated the transactions contains the detail behind the transactions. In order to find out more about a transaction from one of these systems, contact the person responsible for that system. PeopleSoft can only display the information that is sent from the source system. If PeopleSoft does not contain the information that is needed, contact the unit in question.

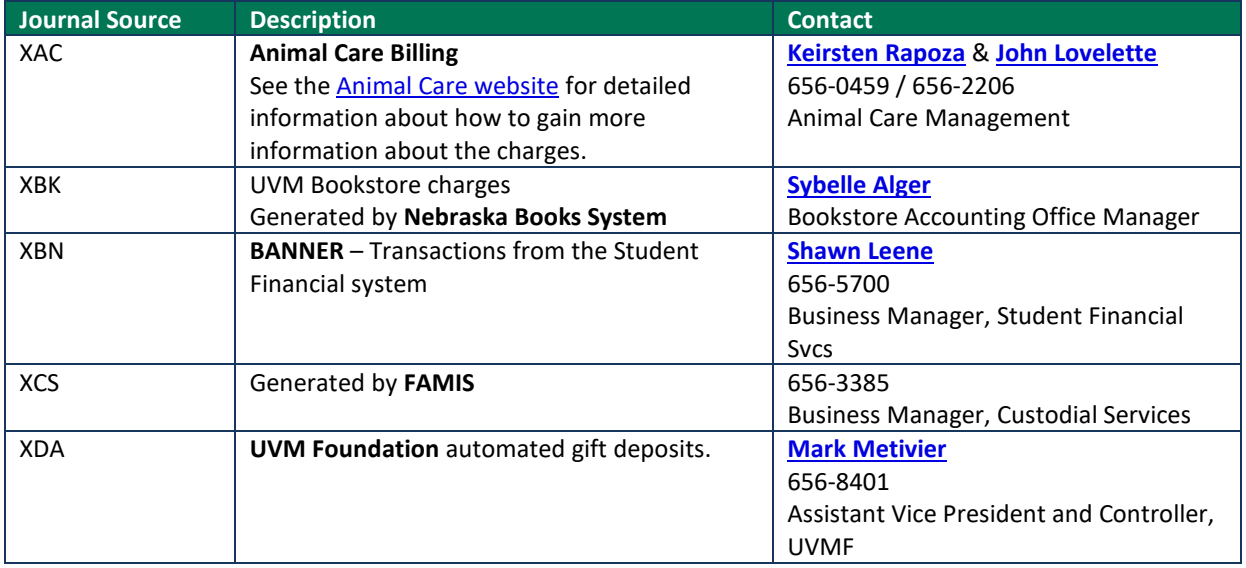

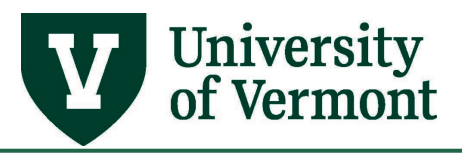

# **PeopleSoft Financials User Guide: Journal Entries**

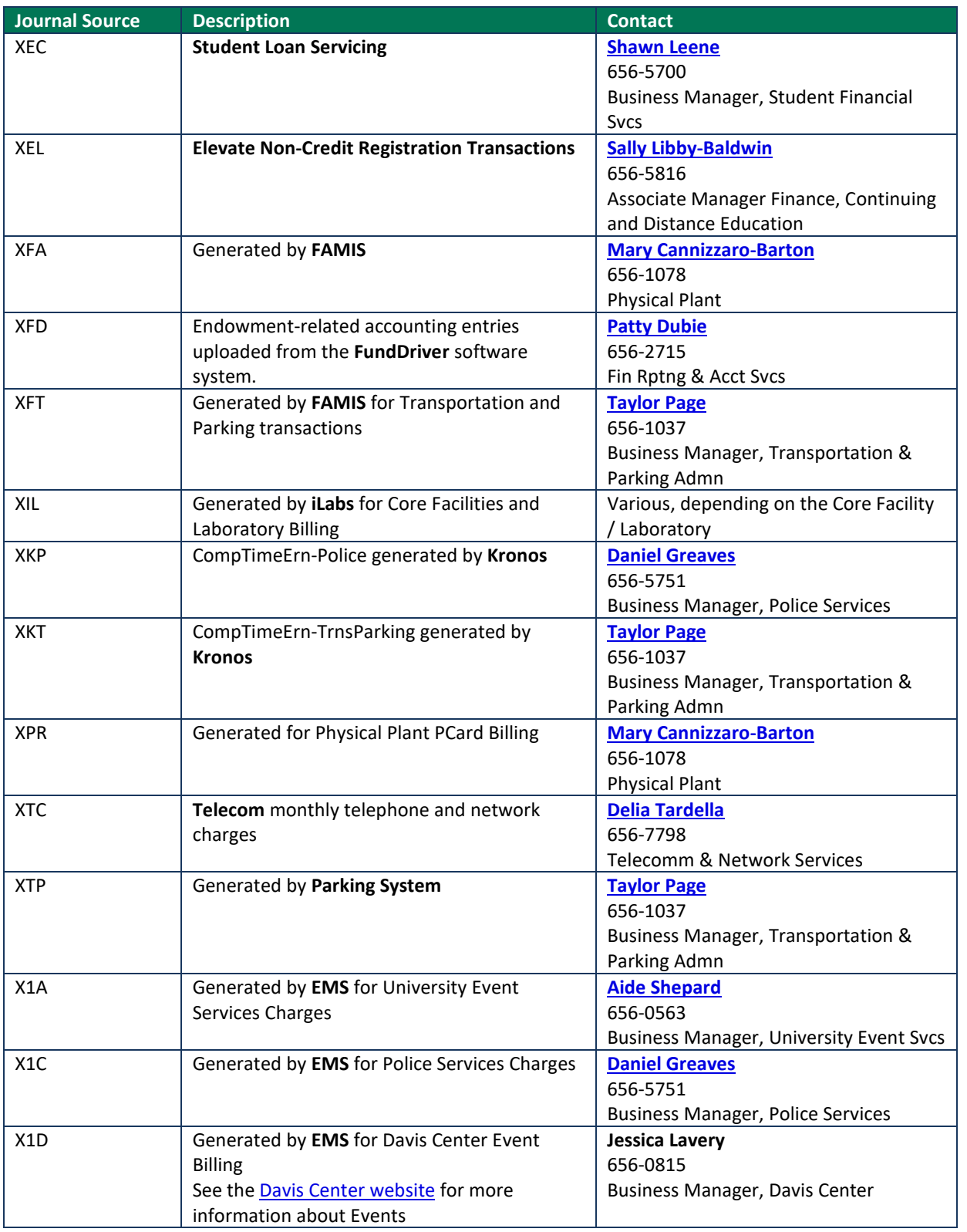

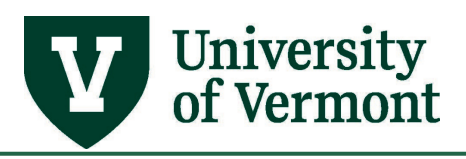

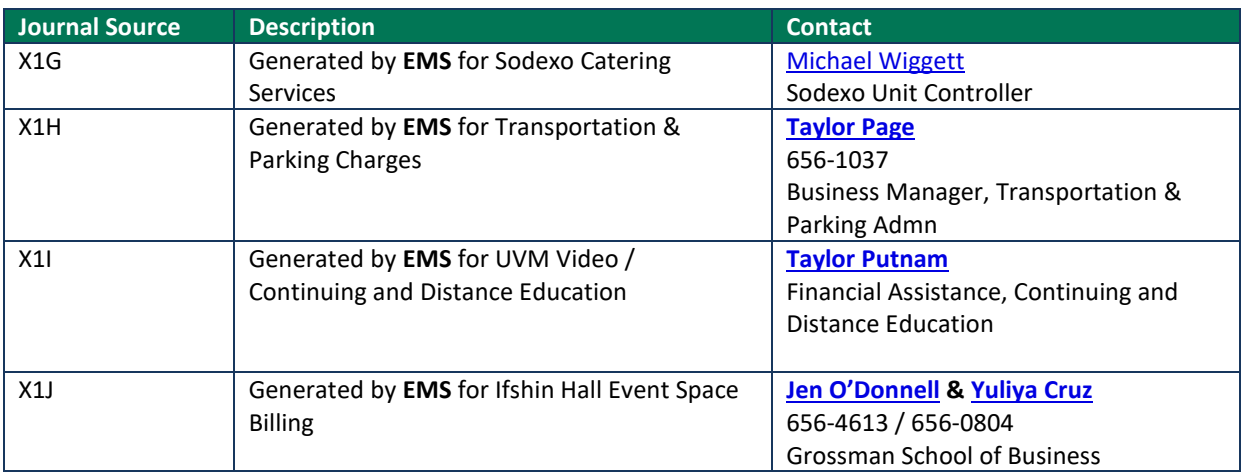

*Note, if a journal source does not appear in the table below, please send an email t[o Financial and Cost](mailto:genacct@uvm.edu?subject=external%20journal%20source%20question)  [Accounting Services.](mailto:genacct@uvm.edu?subject=external%20journal%20source%20question)*

# <span id="page-32-0"></span>**Accounting Cheat Sheet**

This table provides guidance on which sign (**+** or **–**) to use for basic journal entry in PeopleSoft.

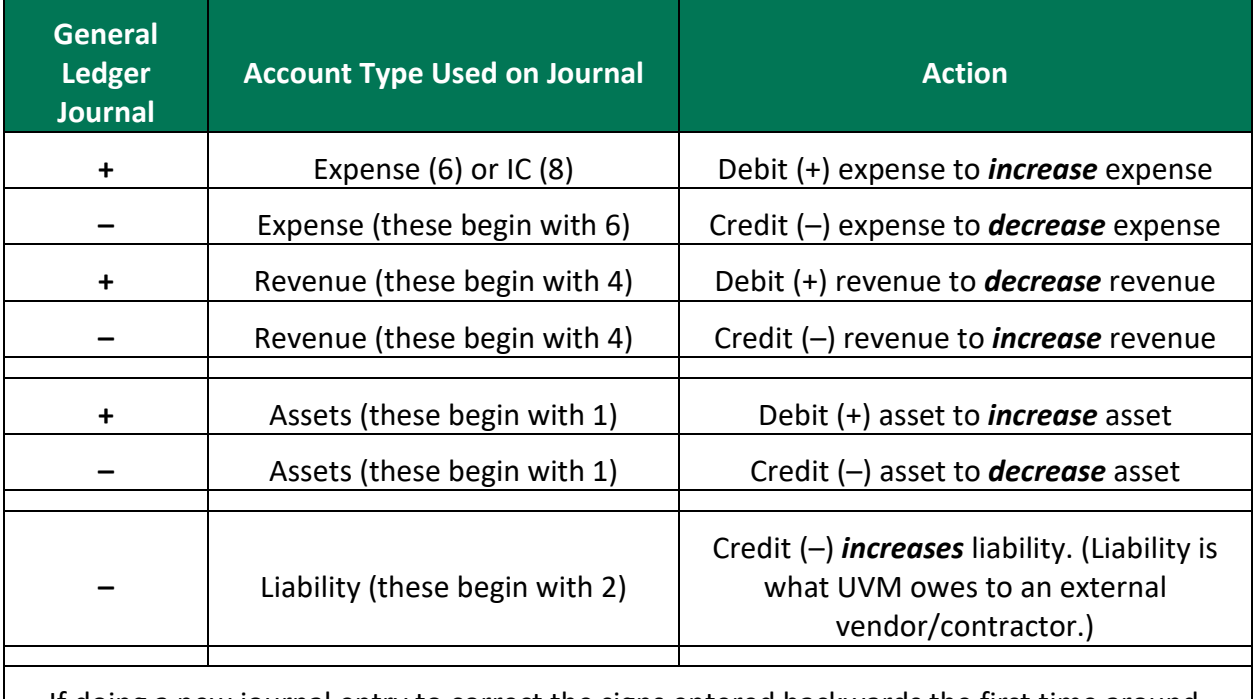

If doing a new journal entry to correct the signs entered backwards the first time around, simply flip the signs as they appeared in the original entry, and double the amounts posted.

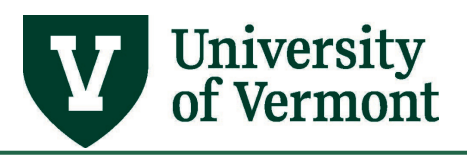

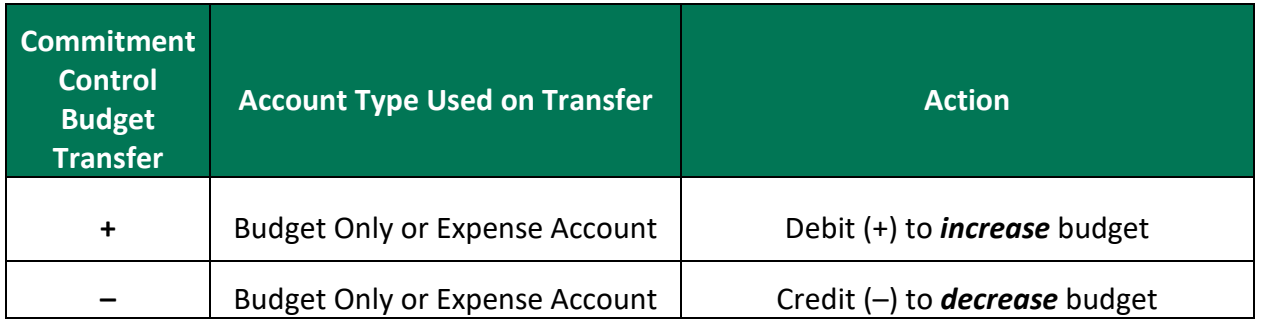

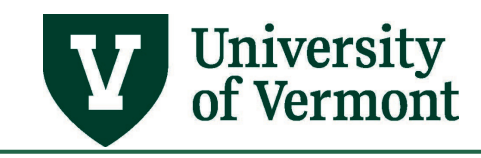

# <span id="page-34-0"></span>**Journal Errors**

# <span id="page-34-1"></span>**Invalid Field Value Errors**

If an invalid chartfield is entered, the field will turn red and the system will require the value to be changed. Select a valid value from the list.

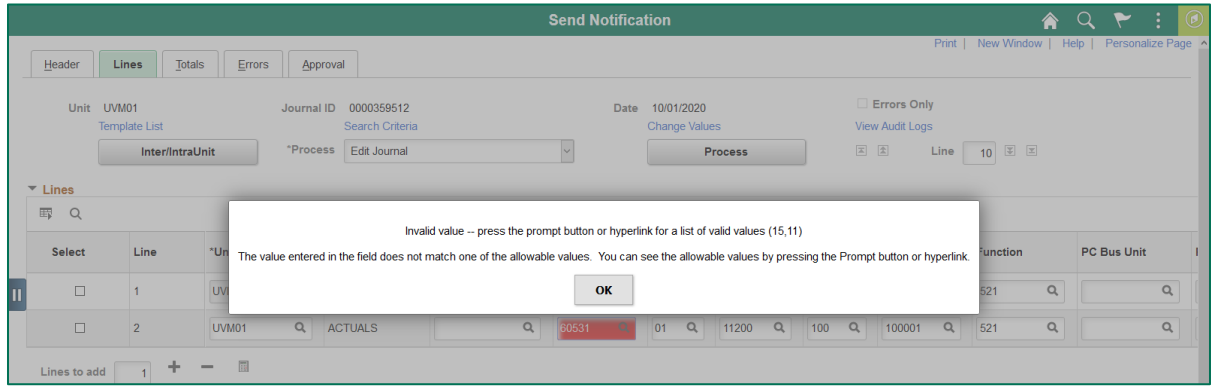

#### <span id="page-34-2"></span>**Journal Edit Errors**

The journal edit process checks for various types of errors. To see only the lines in error, check the **Errors Only** checkbox in the top row of the Lines tab.

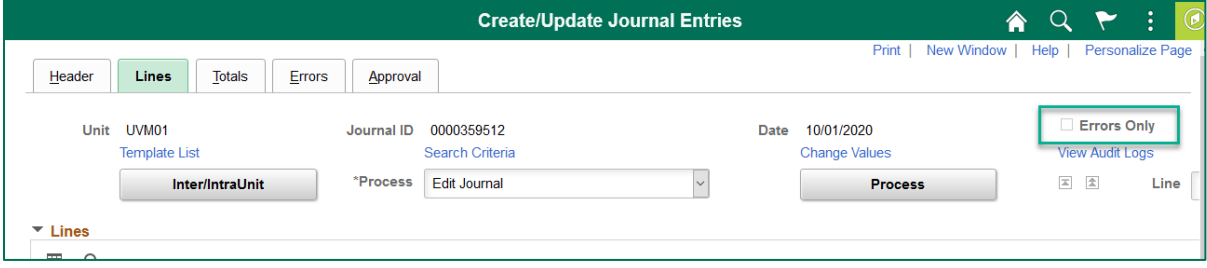

#### <span id="page-34-3"></span>**Debits and Credits Not Equal**

The journal edit process makes sure that the journal's debits and credits are balanced. If they are not, the Errors tab will display this message:

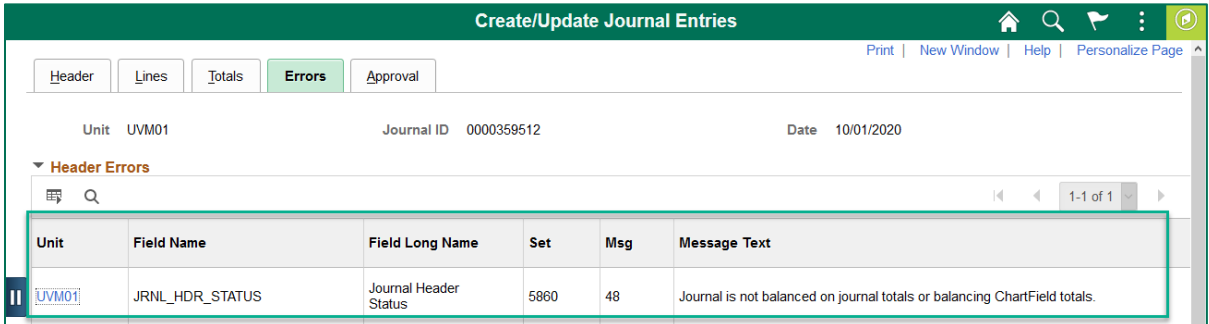

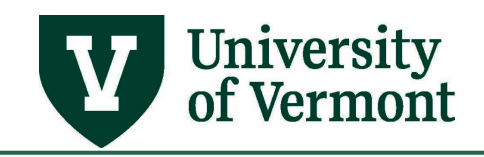

#### <span id="page-35-0"></span>**Chartfield Combination Errors**

The journal edit process will check for adherence to chartfield combination (combo edit) rules. (See **Budget Checking Errors** section in the [Chart of Accounts User Guide \(PDF\)](http://www.uvm.edu/sites/default/files/Division-of-Finance/UserGuides/chartofaccounts.pdf) for more information.)

A blue **X** will appear next to the line in error.

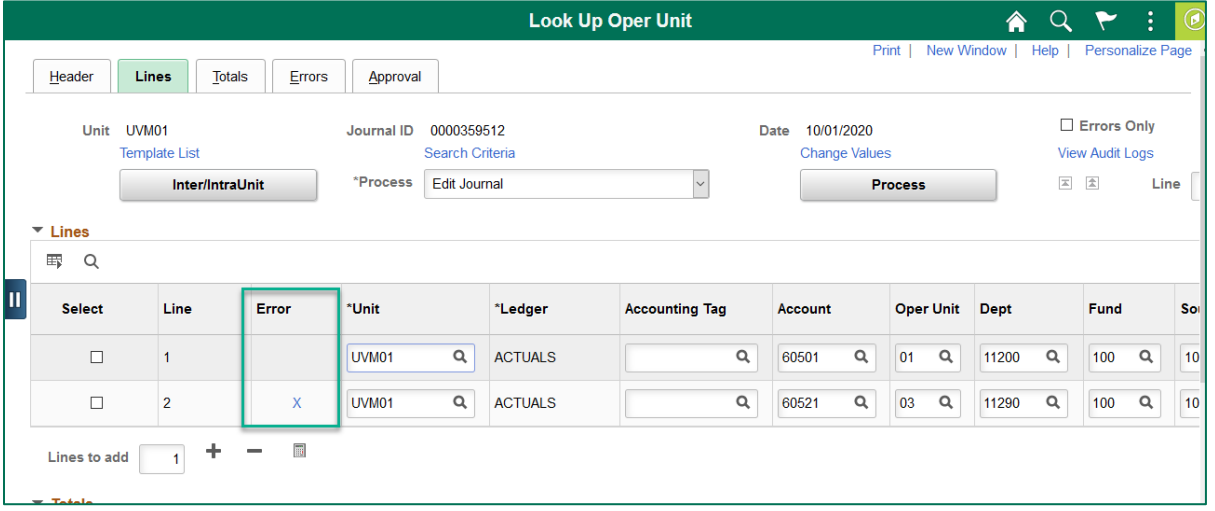

Click the **X** to go to the **Errors** tab and see the errors.

Although not always included in a combo edit, the only chartfields that should be left blank are the ones related to projects (Project, Activity, and Analysis Type). All others should have a valid value or zeros.

**Account-Function combination:** The message below indicates that the combination of the **account** and **function** chartfields is inappropriate. For example, the use of an expense function with a revenue account would cause this. For revenue accounts, the function must be a revenue, agency, or recharge function.

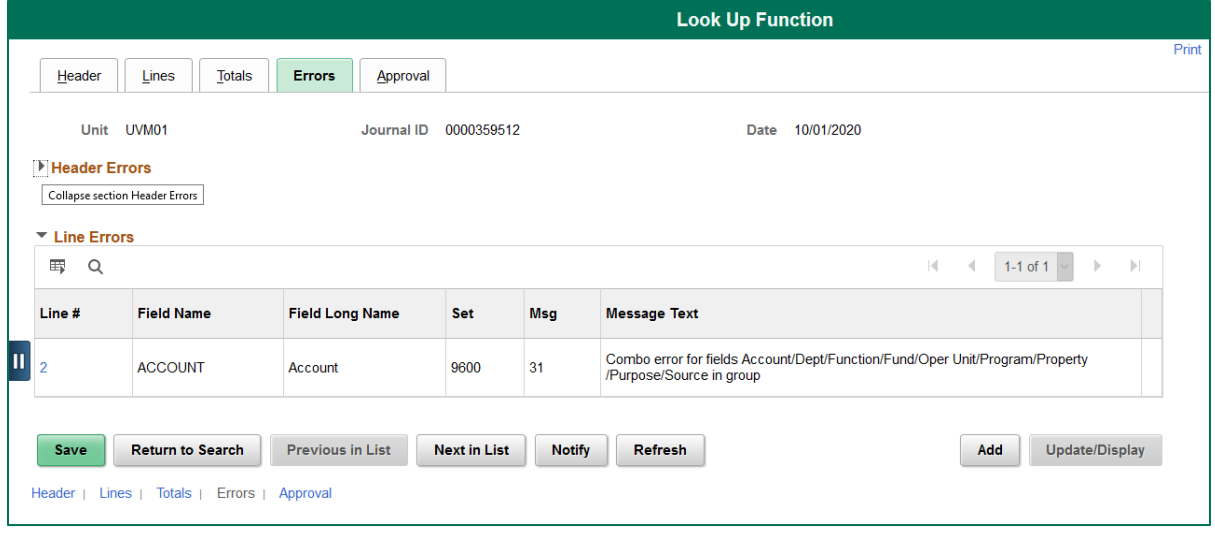

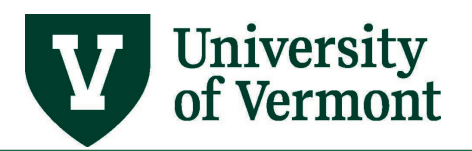

**Expense transactions** require the **account**, **department**, **function** (expense or non-IPEDs functions only), **fund**, **operating unit**, **program**, **property**, **purpose**, and **source** chartfields.

**Revenue transactions** require the **account**, **department**, **function** (revenue, agency, or recharge only), **fund**, **operating unit**, **program**, **purpose,** and **source** chartfields**.**

**Balance sheet transactions** require the **account**, **department**, **fund**, **operating unit** and **source** chartfields. For balance sheet transactions, the function chartfield must be 000. The error below means that a function other than 000 has been used on a balance sheet account.

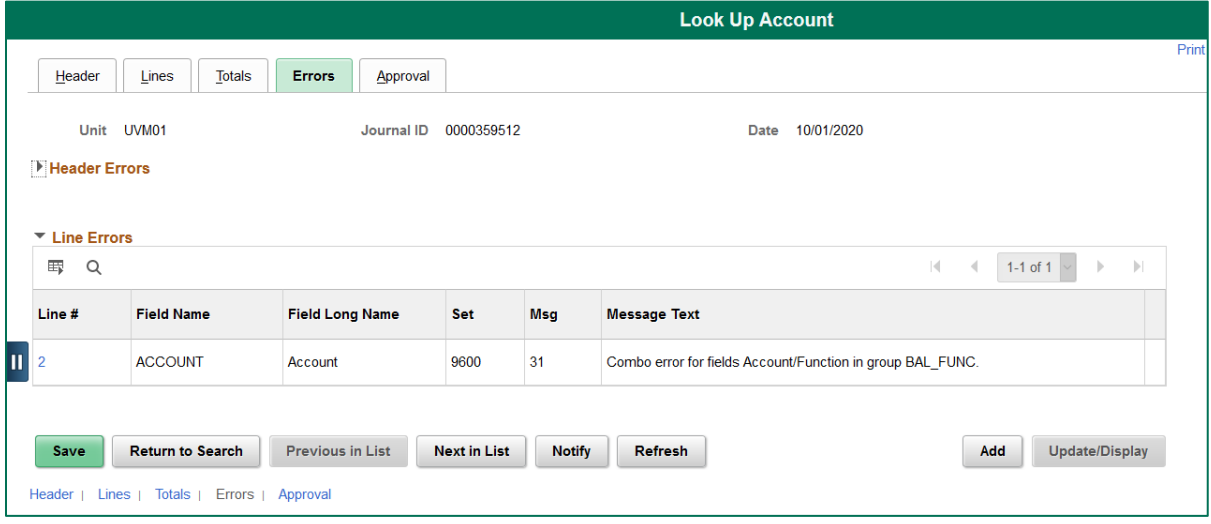

# <span id="page-36-0"></span>**Budget Checking Errors**

If there is an "**E**" in the Budget Status field on the bottom of the journal lines page, it means that there are budget checking errors. The budget errors will need to be resolved before the journal entry can be posted.

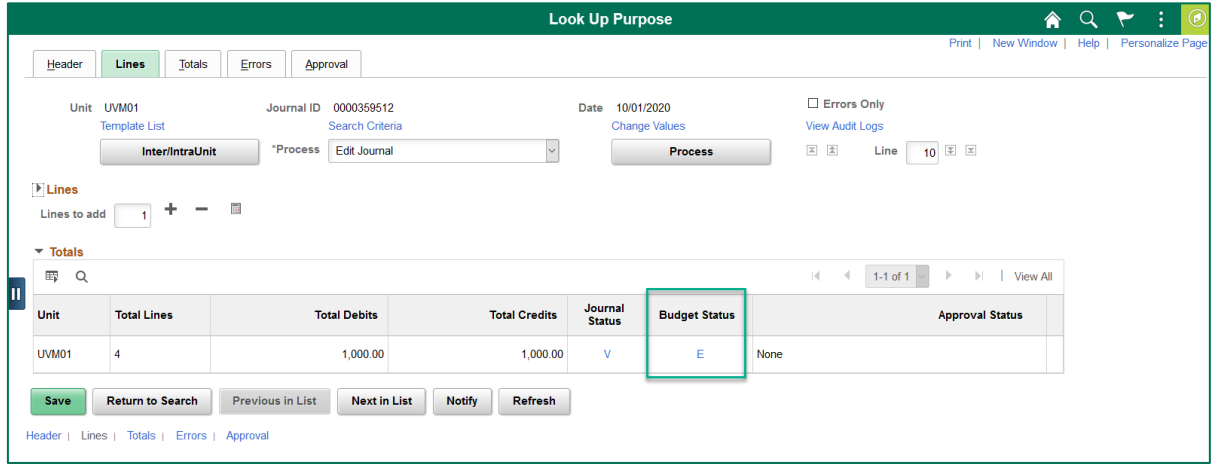

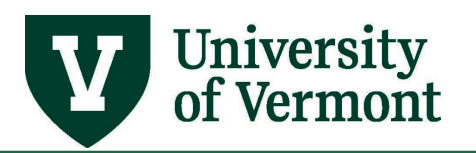

To view the budget checking errors, click the **E** under Budget Status. This will open a new window where the errors can be reviewed.

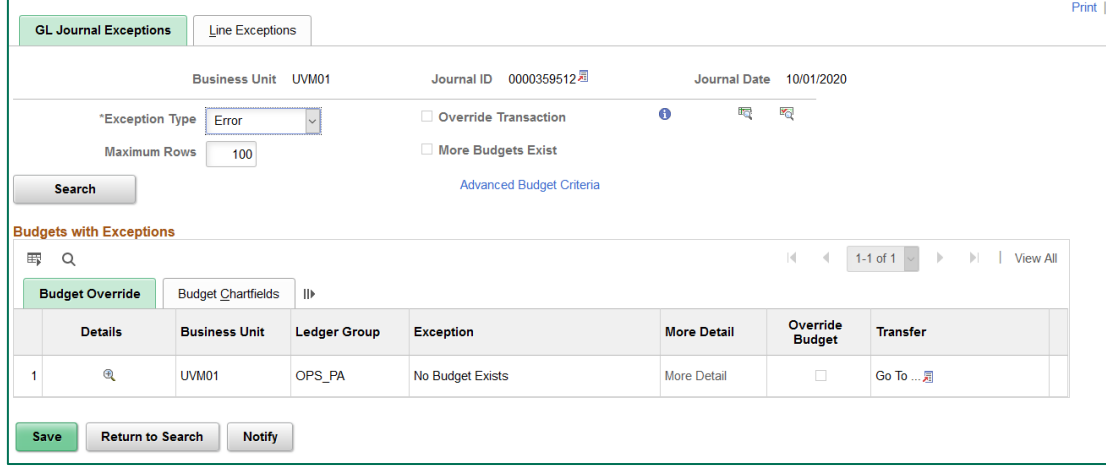

Click the Budget Chartfields tab to see the line(s) with an error. Then click the Expand  $\Box$ icon to expand the section to see all chartfield values. There may be multiple journal lines that are in error. This is because the system is performing checks at various levels and will repeat the message.

The type of error generated will depend on the fund being used in the chartstring:

A "**no budget exists**" error means that a budget for that chartstring is required but does not yet exist. A budget needs to be created for that chartstring to be used in a transaction.

An "**exceeds budget tolerance**" error means that the transaction exceeds the established budget for that chartstring (applicable for funds that are on control and do not allow spending over budget).

A "**Date out of bounds**" error means that the transaction date exceeds the project start/end date.

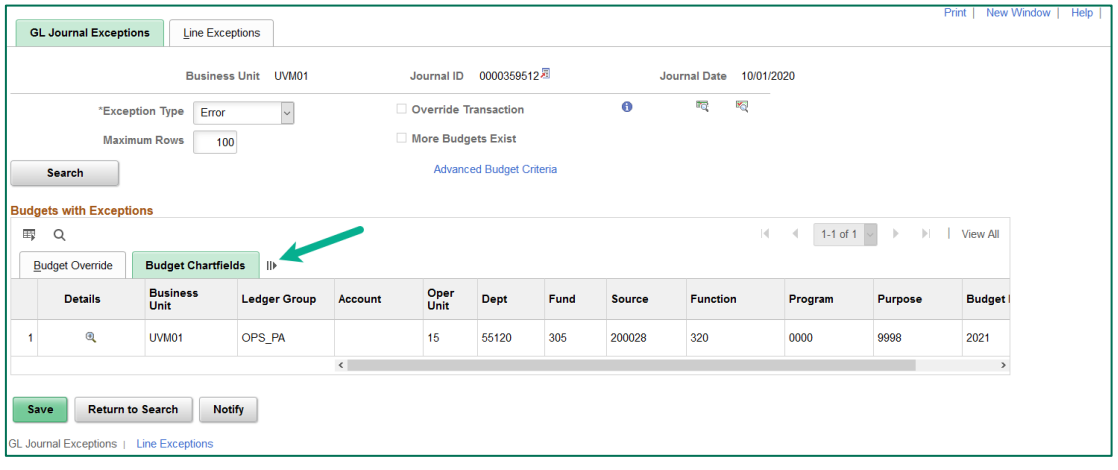

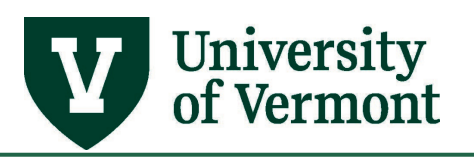

The chartstring causing the issue can then be viewed.

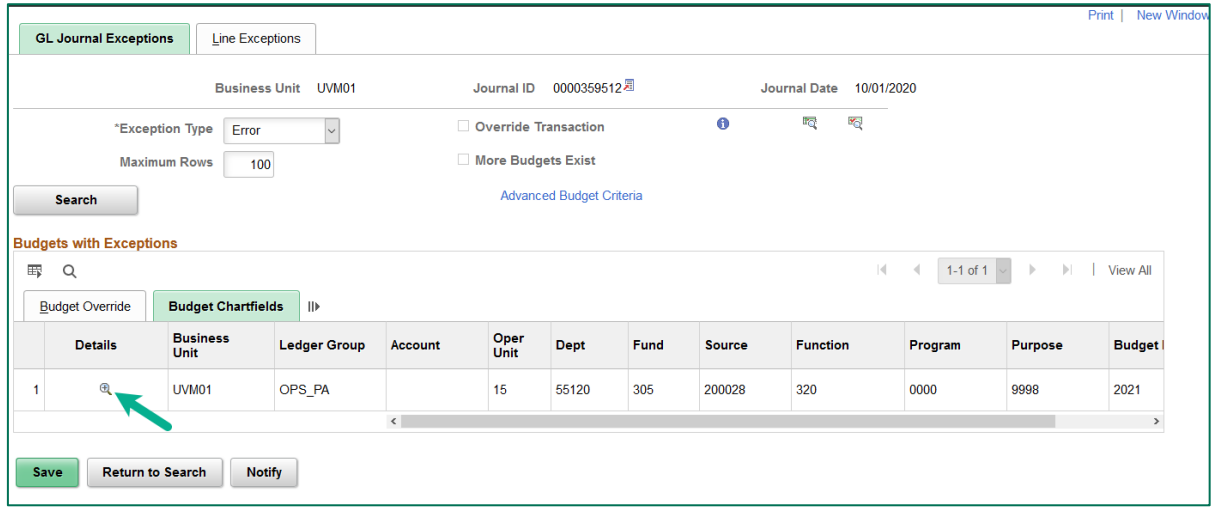

Clicking the **Drill Down in the line of the line causing the** error. Click **OK** to go back to the lines page. When done reviewing errors, close this browser window and return to the window with the original journal entry, or click the link next to the journal ID on this page to return to the original journal.

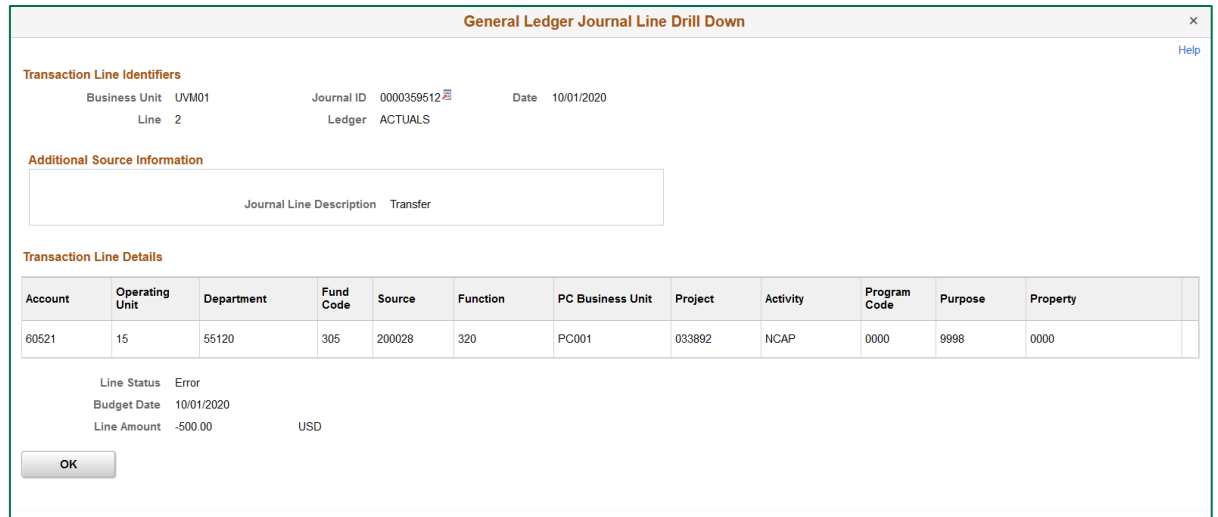

# <span id="page-38-0"></span>**Shortcuts & Tips**

# <span id="page-38-1"></span>**Accounting Tags**

Accounting Tags allow users to assign a set of chartfield values to a specific name and to add them to a journal or budget transfer with one click. See the **Accounting Tag Guide (PDF)** for more information on how to create and manage accounting tags.

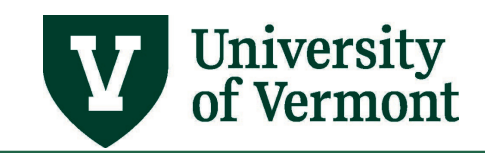

## <span id="page-39-0"></span>**Spreadsheet Upload Process**

In order to do a spreadsheet journal upload (a batch process for loading Excel spreadsheets into journals), review instructions in the [Spreadsheet Journal Upload Process User Guide \(PDF\).](http://www.uvm.edu/sites/default/files/Division-of-Finance/UserGuides/journalupload.pdf)

#### <span id="page-39-1"></span>**Save Search Criteria**

When frequently searching for journals using the same criteria, save this criteria to make the search more efficient. This saved search feature can be used anywhere in PeopleSoft where **Save Search Criteria** is seen. Saved searches can also be deleted or edited.

**1.** Enter search criteria.

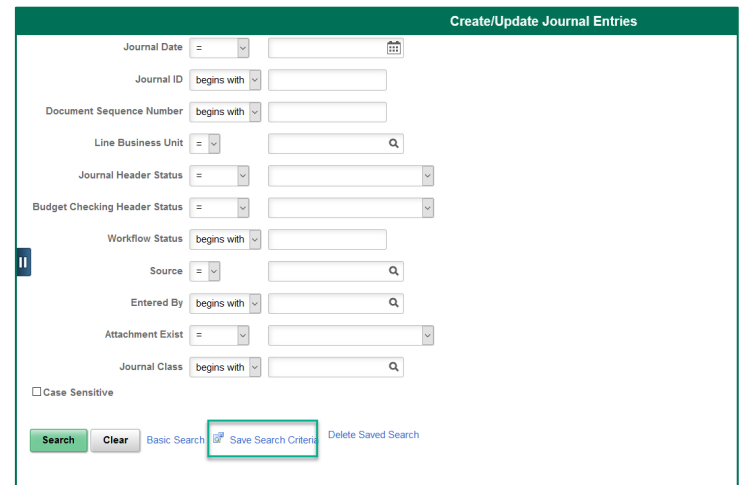

**2.** Click the **Save Search Criteria** link. On the Save Search As page, enter a name for the search and click **Save**.

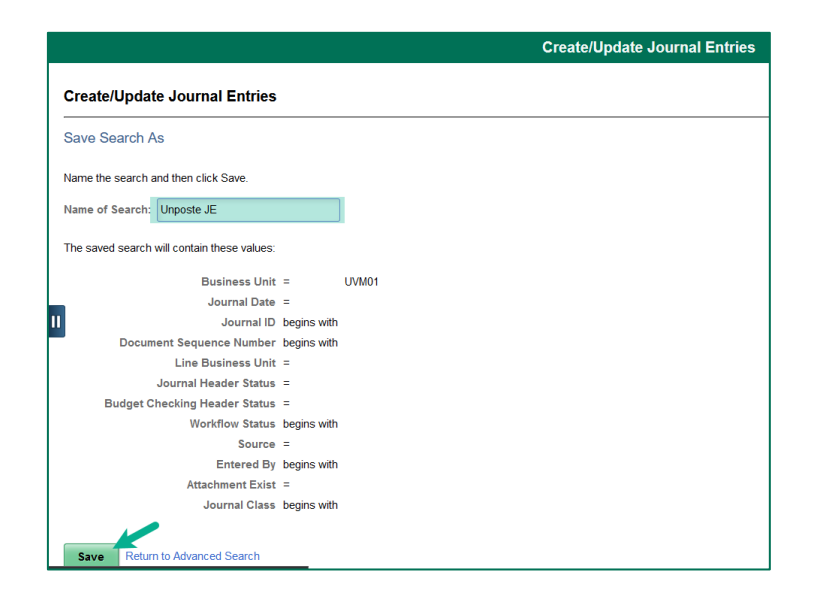

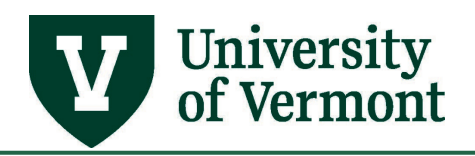

**3.** A message like the one below will appear. Click **Return to Advanced Search**.

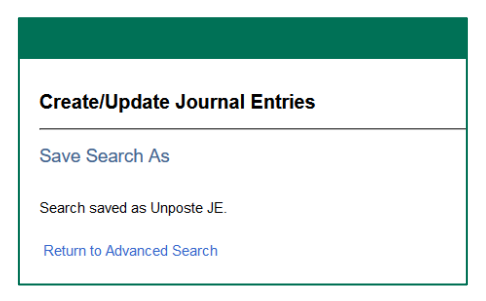

**4.** When searching for journals, the **Use Saved Search** box will appear and select the saved search. Selecting it automatically searches for the journals. There is no need to press the **Search** button.

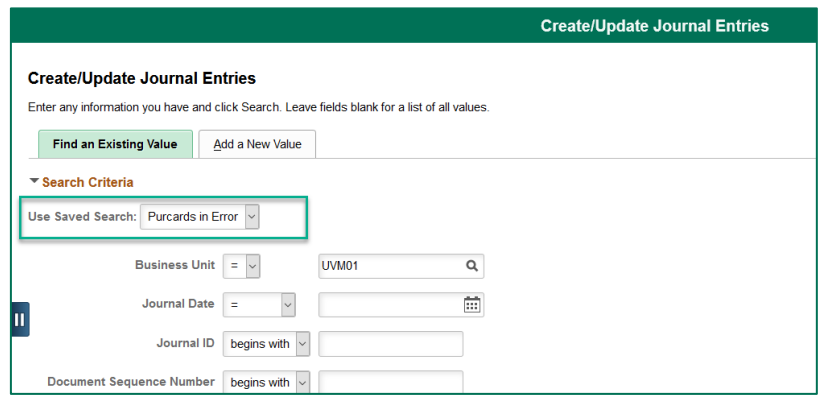

**5.** To edit an existing saved search, select a saved search, modify the criteria, click **Save Search Criteria**, and keep the same name.

# <span id="page-40-0"></span>**View More than 10 Lines at Once; Scroll through Lines**

The journal lines page only shows 10 lines at once by default. This is to enhance page performance since drawing hundreds of lines on the page is slower than drawing only 10.

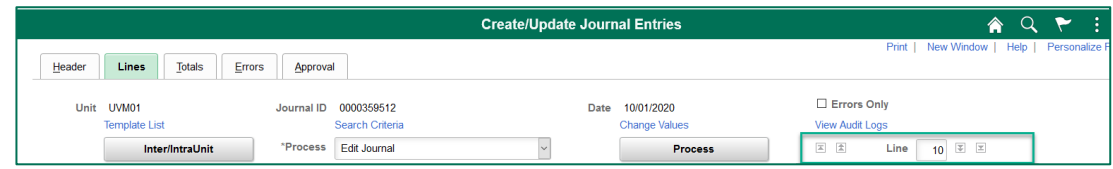

#### **To see more than 10 lines at once:**

Change the number from "10" to the number of lines desired to be seen, and press Enter or the button to the right of the Line box to retrieve that number of lines.

#### **To scroll through 10 lines at a time:**

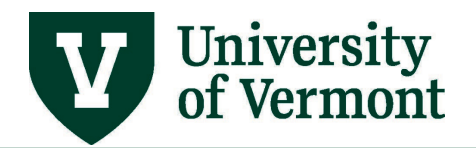

Press the double down-arrow or double up-arrow buttons to the right or left of the **Line** box at the top of the page.

#### **To go to the first or last set of lines:**

Press the single down-arrow or single up-arrow buttons to the left or right of the **Line** box.

# <span id="page-41-0"></span>**Using the Search Feature**

Use the **Search Criteria** link on the Journal Lines tab to search for a particular chartfield value on a journal line, to find lines using a particular set of chartfields, or to go to a journal line (which can be useful on a particularly large journal). Fill in the chartfields and click **OK**.

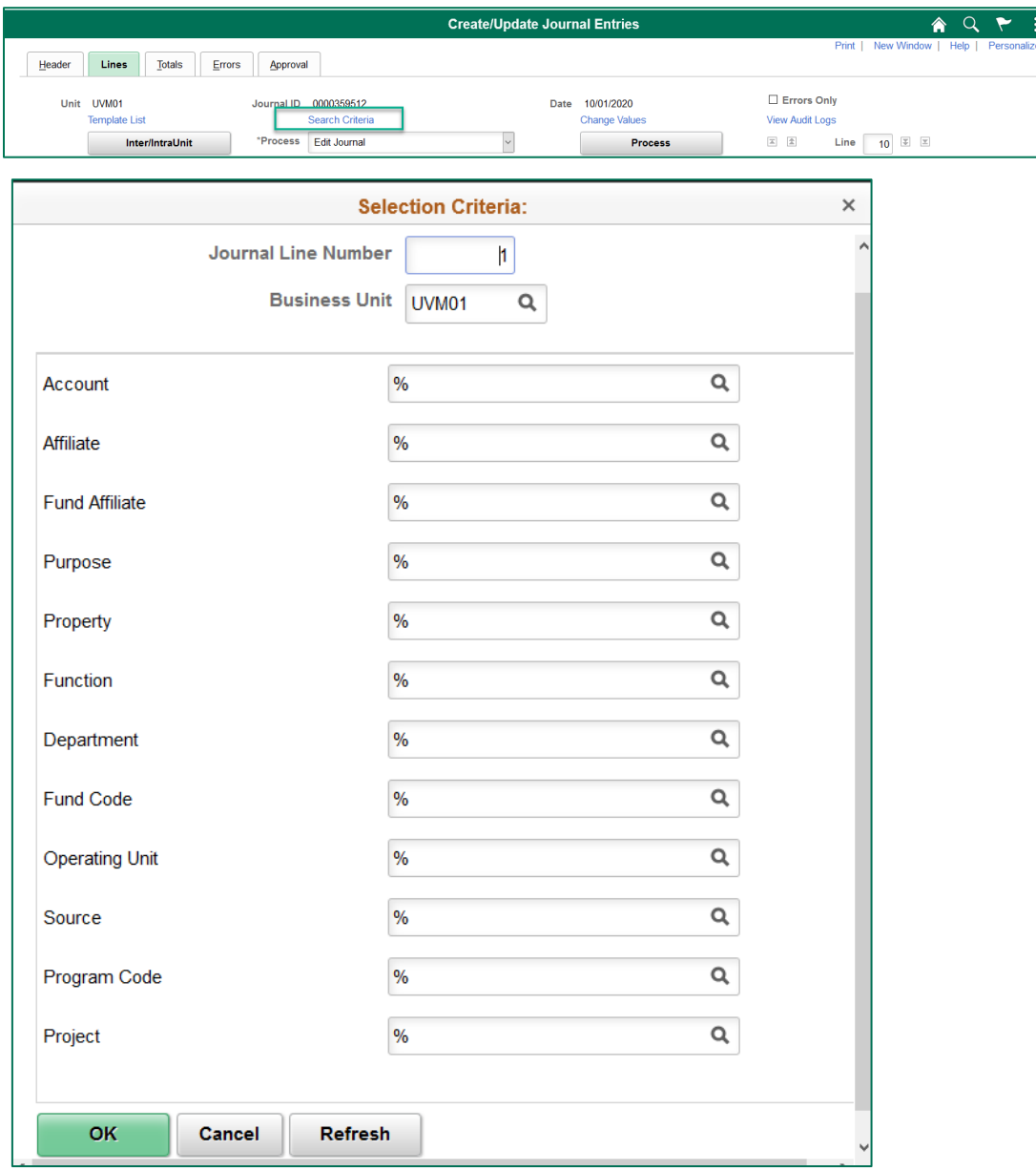

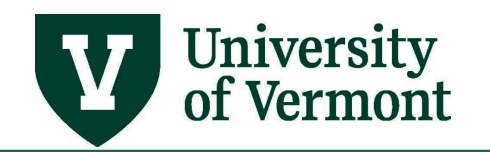

# <span id="page-42-0"></span>**Using Change Values to Replace All Values**

Use the **Change Values** link on the Journal Lines tab to replace all instances of one chartfield with another or to replace a blank chartfield with a value. For instance, to fill in all blank property value lines with 0000, set up the page as below and click **OK**. Make sure to check the **Selected** checkbox for lines that are to be changed.

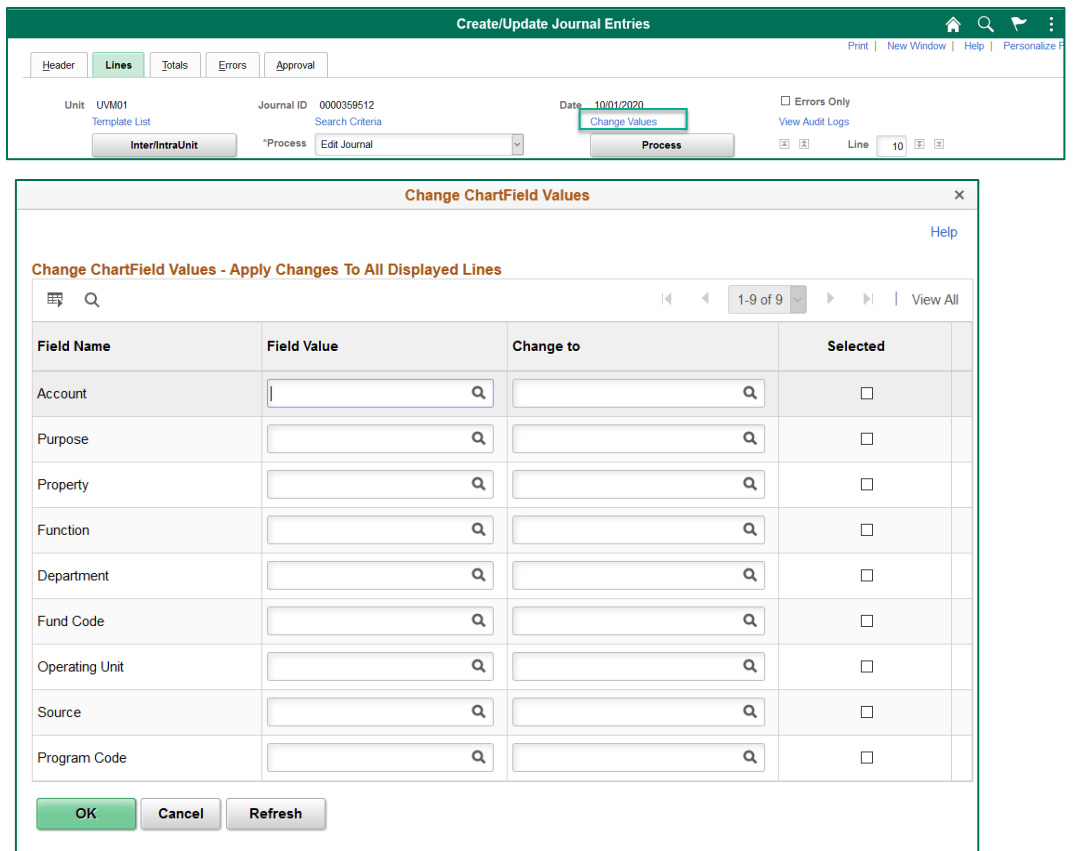

# <span id="page-42-1"></span>**Customize the order that fields appear on the Journal page**

Use the **Personalize** option in **Grid Action Menu** to change the column order, hide fields, or sort the data.

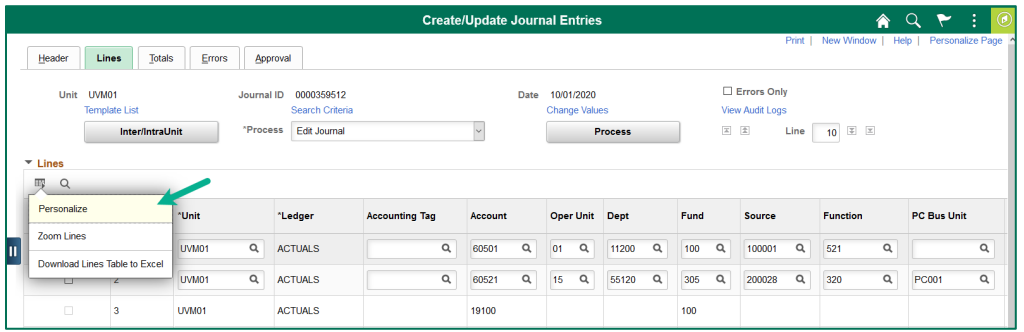

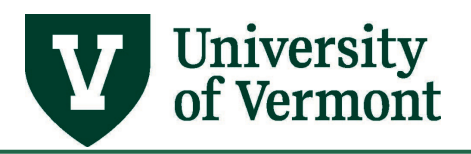

**NOTE:** Columns that are frozen always appear at the left side of the table; this works similarly to the Freeze Panes feature in Excel. Unfreezing a column allows more chartfields to be visible at once on the line.

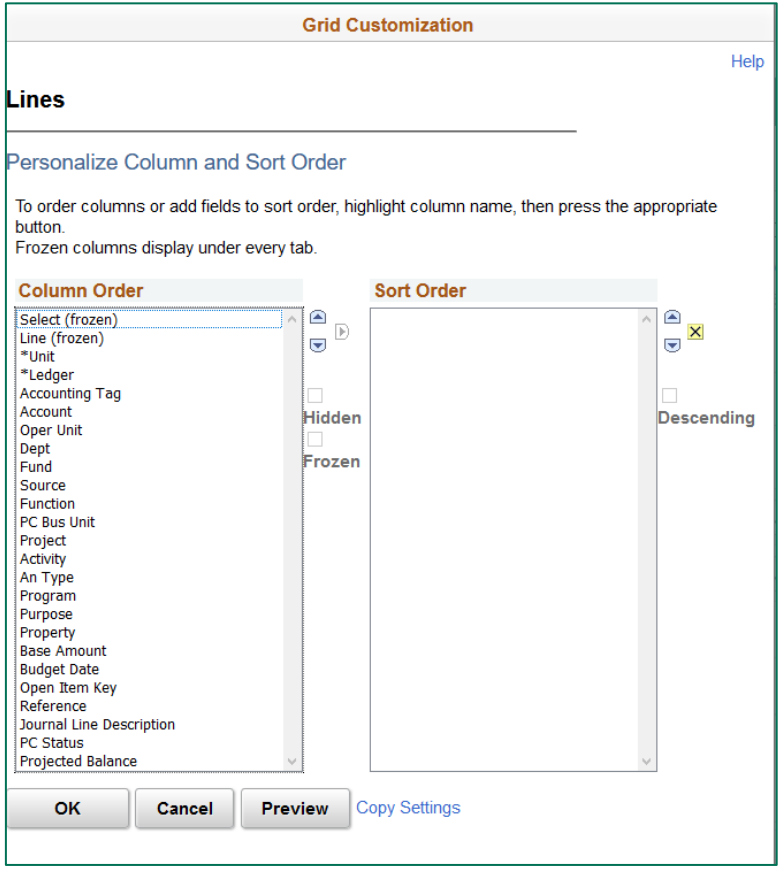

# <span id="page-43-0"></span>**Find Data on a Page**

Use the **Look up** icon to find a value in the page. After the value is entered, the cursor will move to the field where the value first appears.

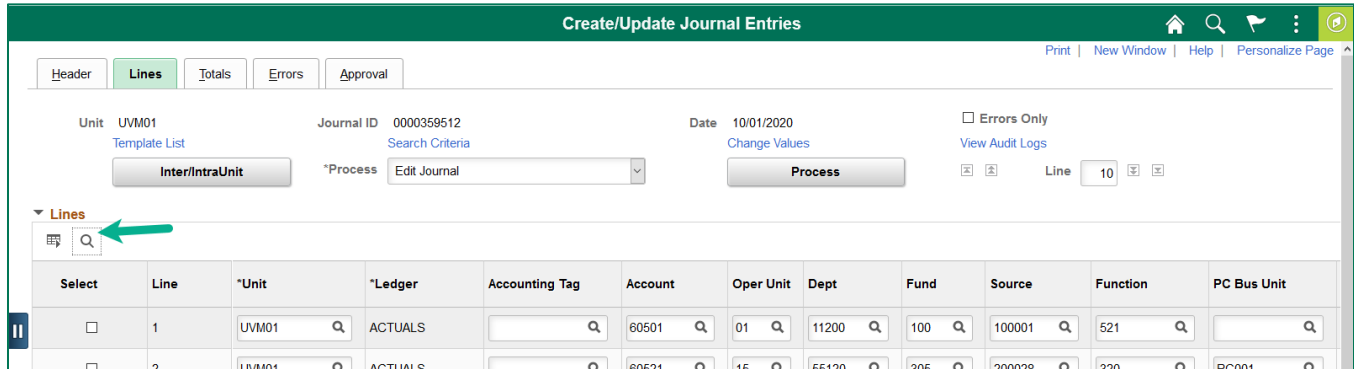

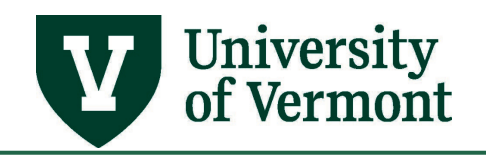

# <span id="page-44-0"></span>**Download Data in a Grid**

Data can be downloaded from any page in PeopleSoft where the Grid Action Menu<sup>[56]</sup> icon is displayed. Click the **Grid Action Menu** icon then **Download Lines Table to Excel** to download the data to Excel. For more information on downloading data to Excel, see [Running Reports and](http://www.uvm.edu/sites/default/files/Division-of-Finance/UserGuides/generalreports.pdf)  [Queries in PeopleSoft \(PDF\).](http://www.uvm.edu/sites/default/files/Division-of-Finance/UserGuides/generalreports.pdf)

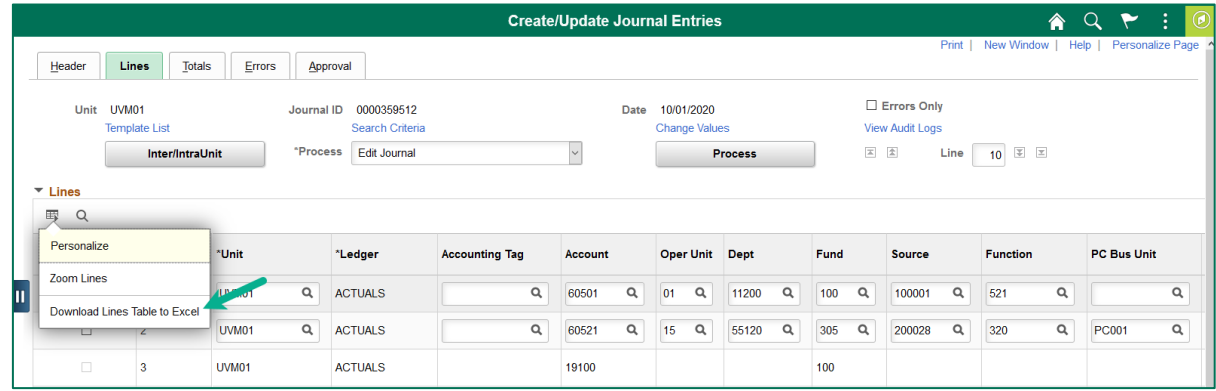

# <span id="page-44-1"></span>**Open Spreadsheets in the Full Version of Excel, Not Web Excel**

See [Browser Tips for PeopleSoft \(PDF\)](http://www.uvm.edu/sites/default/files/Division-of-Finance/UserGuides/browser.pdf) to learn how to make the Excel downloads open the full version of Excel rather than the web version on computers using Windows versions earlier than Windows 7.

# <span id="page-44-2"></span>**Frequently Asked Questions**

#### <span id="page-44-3"></span>**Who is able to create Journal Entries?**

Any individual whose job requires them to create journal entries may be granted a journal entry role.

# <span id="page-44-4"></span>**What if I do not have access to create a journal entry?**

If there is an infrequent need to create a journal entry, ask the departmental business manager to create the entry. Otherwise, the business manager should submit a request to grant the user the journal entry role by submitting a [Footprint.](https://footprints.uvm.edu/catalystgroup.html) The ticket should include the user's UVM netID and roles needed.

#### <span id="page-44-5"></span>**Where can I find an explanation of the various ledgers available?**

See the appendix of the [Commitment Control Reporting User Guide \(PDF\)](http://www.uvm.edu/sites/default/files/Division-of-Finance/UserGuides/commitmentcontrol.pdf) under "**Choosing the Correct Ledger Group**."

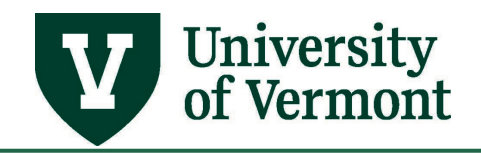

# <span id="page-45-0"></span>**When do I use "Internal Charge" for the journal class?**

The Internal Charge journal classification is used when processing interdepartmental billing journals (where an income/expense activity bills another department). It is only appropriate to use this classification when the revenue account falls between the ranges of 45201 to 45220, or 48001 to 48999.

# <span id="page-45-1"></span>**When do I use "Other" for the journal class?**

When creating a journal entry that is not an Internal Charge, use the journal classification "other" or leave it blank.

# <span id="page-45-2"></span>**What is the account number and how do I find the correct one?**

The Account number (chartfield value) represents the expense type (in the case of expenditures) or the revenue type (in the case of revenue).

There are two main ways to find the correct account number: (1) look it up while working on a journal in PeopleSoft by clicking the magnifying glass icon, or (2) look it up in the [chartfield values](https://www.uvm.edu/finance/chart-of-accounts)  [spreadsheets.](https://www.uvm.edu/finance/chart-of-accounts)

If searching for an account number within PeopleSoft, follow these general instructions:

- 1. Typically, when an account number is needed, there will be a search icon (magnifying glass) beside the account field. Click the search icon to bring up a search page.
- 2. Narrow the search by typing the appropriate number in the **Account begins with** box. (For revenue, type "4"; for expenses related to salary or benefits, type "5"; for operating expenses, type "6", "7", or "8".)
- 3. In the upper header row of the **Search Results** table, click **View All** to see every account in the category being searched.
- 4. In the lower header row, click on the word **Description** to sort the results alphabetically. Choose an appropriate account from the list by clicking on the hyperlinked account number.
- 5. If unsure which correct account to use, contact the Dean's Office, a business manager, or email Financial [and Cost Accounting Services.](mailto:genacct@uvm.edu)

# <span id="page-45-3"></span>**How do I resolve a "no budget exists" error?**

First, review the chartstring and make sure it is correct.

If using a grant project (fund 300), call **Sponsored Projects Administration**. If using a UVM Foundation gift or endowment chartstring (funds 311, 321, or 371), call the [UVM Foundation.](http://www.uvmfoundation.org/s/1690/foundation/start.aspx?sid=1690&gid=2&pgid=447) If using fund 100, cal[l Financial Analysis & Budgeting \(FAB\).](https://www.uvm.edu/finance/fab) If using any other fund chartstring, [email](mailto:genacct@uvm.edu)  [General Accounting.](mailto:genacct@uvm.edu)

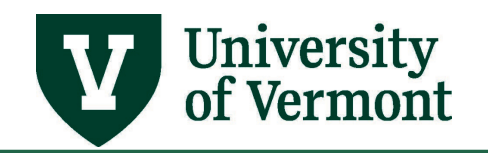

# <span id="page-46-0"></span>**Why can't I print my journal entries?**

When printing a journal, PeopleSoft creates a .pdf document that can be printed. In order to print the document, use the Process Monitor. The Process Monitor will not open if the browser is set to block pop-up windows. See the **Browser Tips User Guide (PDF)** for how to allow pop-ups for uvm.edu. If allowing pop-ups from uvm.edu still does not allow for printing a journal using the process monitor, submit a [Footprint](https://footprints.uvm.edu/catalystgroup.html) and explain the problem.

Depending on the browser settings, a full cache can prevent a journal from being printed. Try deleting the [browser cache.](https://go.uvm.edu/clearcache) If that does not work, try printing the journal from another computer. For help with computer settings, locate the appropriate [IT support person](http://www.uvm.edu/ets/colleges) and/or call the UVM Computing helpline at 656-0800.

#### <span id="page-46-1"></span>**Resources**

# <span id="page-46-2"></span>**Help/Footprints**

If you have questions about information in this document, or, if after reading it, you cannot find the information you need, please submit a PeopleSoft help desk ticket in [Footprints.](https://footprints.uvm.edu/catalystgroup.html)

#### <span id="page-46-3"></span>**Training**

- UFS Roadshow [Training Topics \(PDF\)](https://www.uvm.edu/sites/default/files/Division-of-Finance/ufsroadshow.pdf)
- [Professional Development & Training](http://www.uvm.edu/develop/?Page=skills/classesbydate.html)

#### <span id="page-46-4"></span>**Relevant UVM Departments**

- [Financial Analysis & Budgeting](https://www.uvm.edu/finance/fab)
- Financial and Cost [Accounting Services](mailto:genacct@uvm.edu)
- [Sponsored Project Administration](http://www.uvm.edu/spa/)

## <span id="page-46-5"></span>**Related Policies**

- [Cost Transfers Involving Sponsored Agreements UOP](https://www.uvm.edu/sites/default/files/UVM-Policies/policies/costtrans.pdf)
- [Payroll Cost Transfer Form \(PDF\)](https://www.uvm.edu/sites/default/files/Division-of-Finance/Forms/cost_transfer_form.pdf)
- [Non-Payroll Cost Transfer Procedure](https://www.uvm.edu/sites/default/files/Sponsored-Project-Administration/spa_non-payroll_cost_transfer_procedure.pdf) (PDF)

# **Suggestions? Updates?**

Send an email to [General Accounting.](mailto:genacct@uvm.edu)